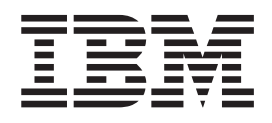

IBM WebSphere Transformation Extender

# Guía de integración de Pack para SAP BW

*Versión 8.3*

**Nota**

Antes de utilizar esta información, lea la información general de ["Avisos" en la página 45.](#page-48-0)

#### **Noviembre de 2009**

Esta edición se aplica a IBM WebSphere Transformation Extender Versión 8.3; y a todos los releases y modificaciones subsiguientes hasta que se indique lo contrario en nuevas ediciones.

Si desea enviarnos sus comentarios acerca de este documento, envíe un correo electrónico a dtxdocs@us.ibm.com. Esperamos poder conocer sus opiniones.

Cuando envía información a IBM otorga a IBM un derecho no exclusivo para utilizar o distribuir la información de la manera que IBM crea más adecuada sin incurrir por ello en ninguna obligación con usted.

**© Copyright International Business Machines Corporation 2006, 2009.**

# **Contenido**

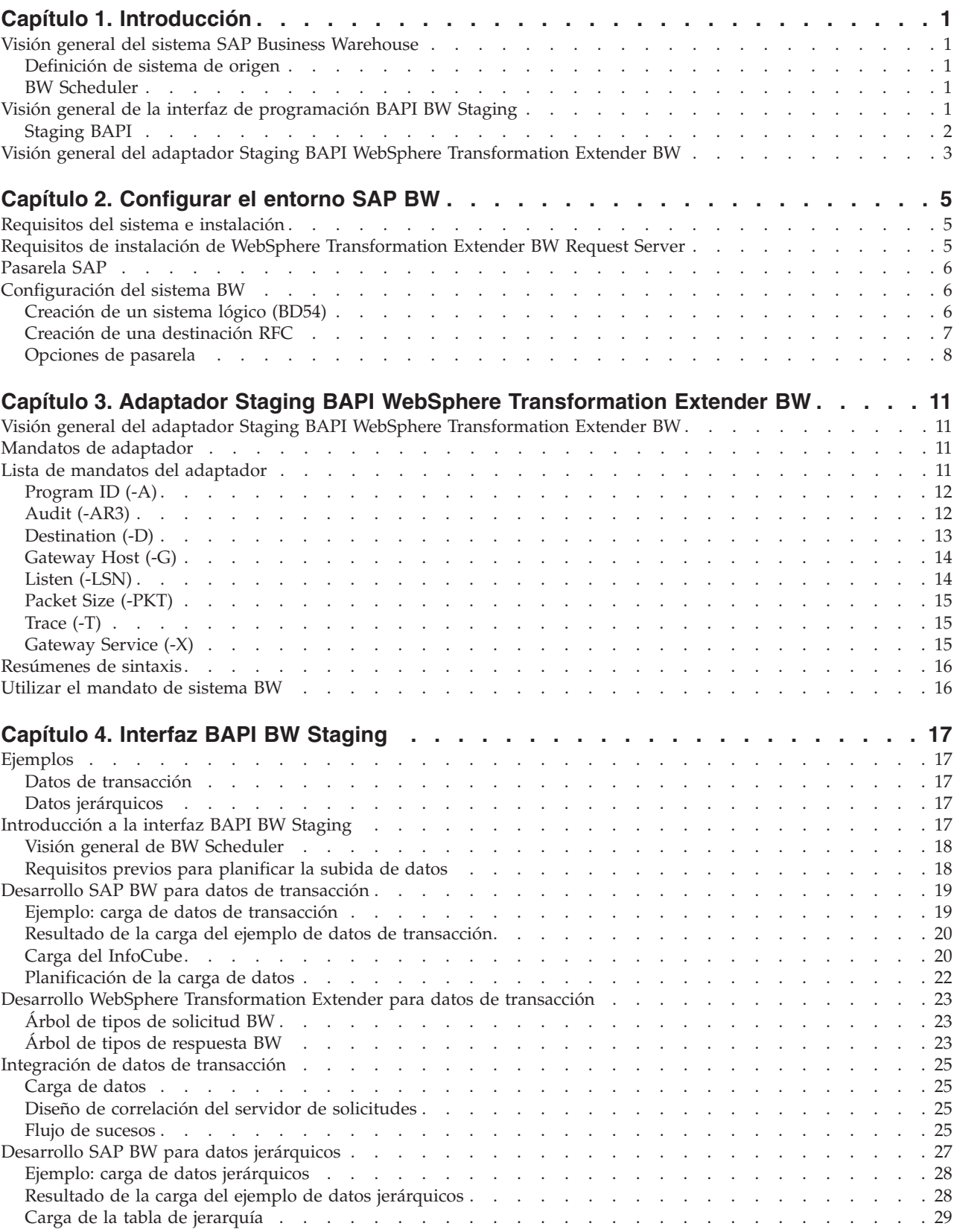

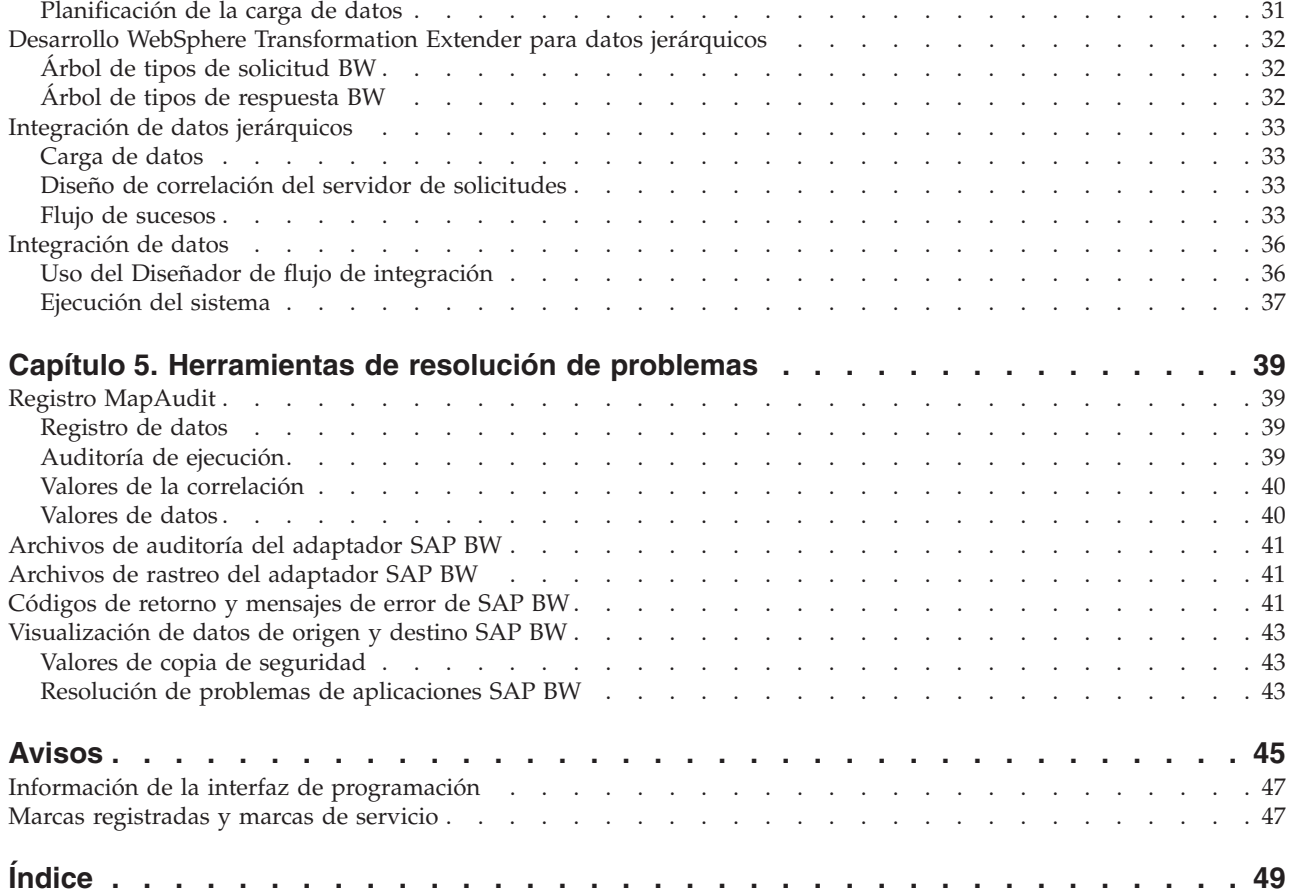

# <span id="page-4-0"></span>**Capítulo 1. Introducción**

WebSphere Transformation Extender Pack para SAP está diseñado para proporcionar una integración transparente con el sistema SAP Business Warehouse (BW). El Pack es aplicable a las versiones siguientes de SAP BW 3.1, 3.5 y NW2004s (BI7.0). Los temas de visión general son los siguientes:

- v ″Visión general del sistema SAP Business Warehouse″
- "Visión general de la interfaz de programación BAPI BW Staging"
- v ″Visión general del adaptador Staging BAPI WebSphere Transformation Extender BW″

### **Visión general del sistema SAP Business Warehouse**

El sistema SAP Business Warehouse (también llamado Business Information Warehouse) es un sistema de repositorio de datos. Los datos se cargan en el sistema Business Warehouse (BW) donde, entre otras cosas, se pueden agregar, exportar, analizar y generar como informes.

Los datos se cargan en BW por medio de uno de los métodos siguientes:

- v Interfaz de archivos: se trata de una modalidad de proceso por lotes y se soporta en WebSphere Transformation Extender mediante el adaptador de archivos. La interfaz de archivos requiere que los datos se pasen a BW en forma de archivos, que se cargan mediante una operación por lotes.
- Interfaz BAPI BW Staging: se trata de la interfaz "en tiempo real" para la recogida de datos (mediante el planificador) desde orígenes de datos externos y la carga de dichos datos en el sistema Business Warehouse. El adaptador Staging BAPI WebSphere Transformation Extender BW soporta esta interfaz en el Pack.

### **Definición de sistema de origen**

A lo largo de todo este documento, el término ″sistema de origen″ se refiere al sistema externo que proporciona los datos que se cargarán en el sistema SAP BW. Si usted es un usuario BW experimentado, reconocerá la correspondencia unívoca entre un sistema de origen y una destinación RFC.

### **BW Scheduler**

BW Scheduler es un proceso BW que ejecuta InfoRequests. Las solicitudes las formulan InfoSource y Source System y se diferencian entre datos maestros y datos transaccionales. A través del Scheduler, el sistema origen se conecta a BW. El Scheduler le permite determinar cuándo se solicitan los datos y desde qué InfoSource y sistema de origen.

### **Visión general de la interfaz de programación BAPI BW Staging**

El adaptador Staging BAPI WebSphere Transformation Extender BW Staging está diseñado para utilizarlo con la interfaz BAPI BW. Esto permite a los usuarios utilizar el Pack como un proveedor de datos externo, dando a Business Warehouse Scheduler acceso a un amplio conjunto de sistemas externos y transportes de datos, utilizando adaptadores TX WebSphere Transformation Extender. El adaptador Staging BAPI WebSphere Transformation Extender BW se basa en los métodos de interfaz de programación BAPI SAP.

### <span id="page-5-0"></span>**Staging BAPI**

SAP Business Warehouse proporciona una colección de interfaces de programa de aplicación de negocio (BAPIs) que se utilizan para integrar datos externos en SAP BW. Una de estas interfaces BAPI se llama Staging BAPI. Staging BAPI extrae datos de orígenes de datos (SAP R/3 u otros) y los carga directamente en SAP BW.

**Nota:** SAP especifica alternativamente BAPI y BAPIs dependiendo del contexto. Muchas veces, los BAPIs se utilizan para hecer referencia a los distintos métodos o nombres de módulo de función que se utilizan en la intarfaz de programación de aplicaciones.

Por medio de herramientas de software de WebSphere Transformation Extender, SAP BW puede cargar datos de varios almacenes de datos. En la figura siguiente se representa la arquitectura y el concepto genérico de la transferencia de BAPI en SAP BW.

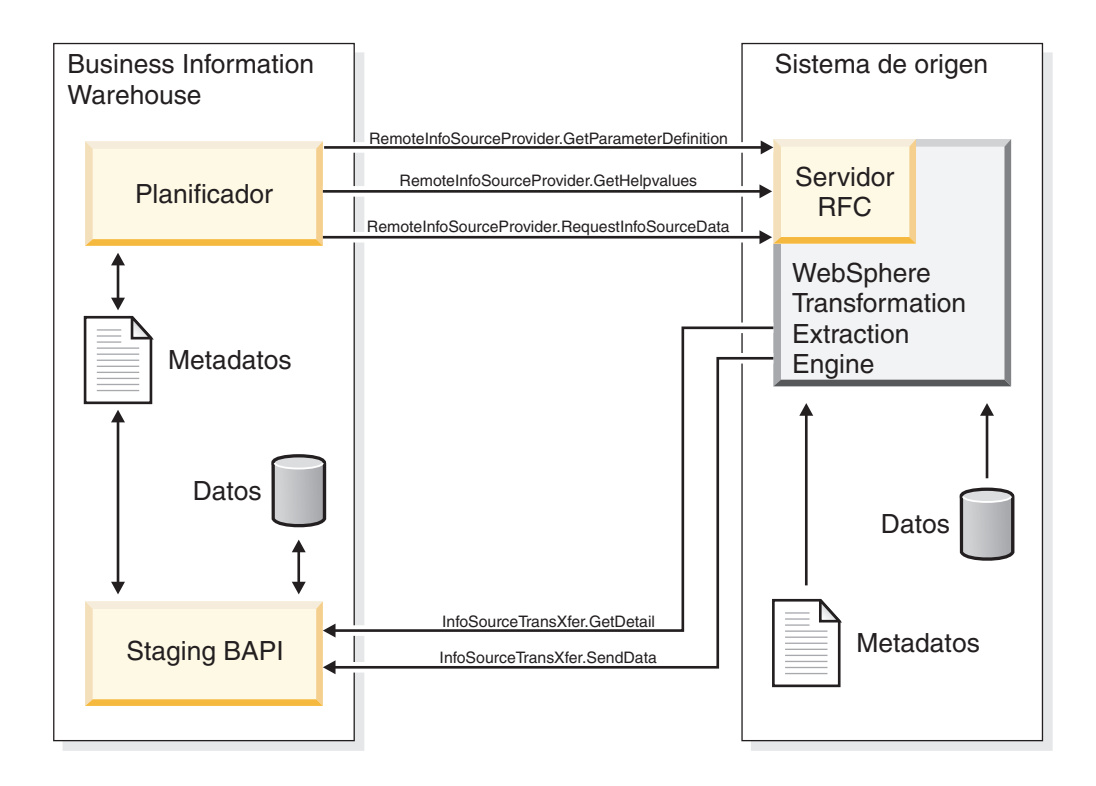

La figura anterior muestra la arquitectura genérica. El servidor RFC es el escucha del adaptador de WebSphere Transformation Extender y el motor de extracción es la correlación que se ejecuta bajo el control del Lanzador.

El flujo de sucesos que define la interconexión entre WebSphere Transformation Extender y SAP BW se puede describir como se indica a continuación:

- v El Planificador SAP BW envía el InfoRequest al sistema de origen. El adaptador WebSphere Transformation Extender BW Staging BAPI escucha las peticiones y ejecuta el WebSphere Transformation Extender Request Server cuando recibe una solicitud.
- El servidor de solicitudes extrae los datos del sistema de origen y crea los datos mediante la correlación.
- v El adaptador WebSphere Transformation Extender BW Staging BAPI emite una llamada RFC y devuelve el resultado a BW.

### <span id="page-6-0"></span>**Visión general del adaptador Staging BAPI WebSphere Transformation Extender BW**

El adaptador Staging BAPI WebSphere Transformation Extender BW solamente se puede utilizar en el contexto de una correlación con tarjetas de entrada y salida que correspondan a una solicitud y respuesta SAP BW.

No es válido utilizar el adaptador en cualquier otra configuración. Por ejemplo, el adaptador no se puede utilizar en una tarjeta de entrada que no sea un suceso de entrada y no se puede utilizar en una tarjeta de salida que no represente la respuesta a un suceso de solicitud.

### <span id="page-8-0"></span>**Capítulo 2. Configurar el entorno SAP BW**

Los temas de este capítulo son los siguientes:

- v ″Requisitos del sistema e instalación″
- "Requisitos de instalación para WebSphere Transformation Extender BW Request Server″
- "Pasarela SAP"
- "Configuración del sistema BW"

**Nota:** En todas las plataformas se utiliza la biblioteca de cliente SAP RFC 6.40 o posterior.

### **Requisitos del sistema e instalación**

Consulte el archivo *readme\_sap.txt* para obtener detalles acerca de los requisitos mínimos del sistema y las instrucciones para la instalación o eliminación del producto WebSphere Transformation Extender.

WebSphere Transformation Extender contiene los componentes de producto necesarios para establecer un entorno de tiempo de compilación para el desarrollo de correlaciones y el entorno de ejecución para la ejecución de las correlaciones.

### **Requisitos de instalación de WebSphere Transformation Extender BW Request Server**

Este Pack se puede instalar en Microsoft Windows NT/2000, 2003, HP-UX, IBM RS/6000 AIX y Sun Solaris. Los siguientes componentes específicos de SAP deben estar instalados en el directorio de WebSphere Transformation Extender:

- Adaptador Staging BAPI WebSphere Transformation Extender BW
- v TCP/IP debe estar instalado para dar soporte al acceso desde Design Studio al sistema SAP BW
- Bibliotecas RFC

Si se ha instalado SAP Front End en el sistema Windows, esta biblioteca ya debe estar instalada en el directorio Windows\system32. Asegúrese de que dispone de la versión correcta de la biblioteca.

Si SAP Front End no se ha instalado, consulte a su Administrador SAP para obtener esta biblioteca de SAP. Consulte la Nota 19466 del sitio Web Service Marketplace para obtener detalles sobre la obtención de descargar.

- v Si va a instalar el Pack en Windows, copie la biblioteca en cualquier directorio de PATH.
- v Si va a instalar el Pack para UNIX, transfiera por FTP la biblioteca a cualquier directorio especificado por la variable de entorno LD\_LIBRARY\_PATH (Sun Solaris), LIB\_PATH (aix) o SHLIB\_PATH (hp).
- **Nota:** En todas las plataformas se utiliza la biblioteca de cliente SAP RFC 6.40 o posterior.

### <span id="page-9-0"></span>**Pasarela SAP**

La Pasarela SAP es un producto de software SAP disponible para plataformas Windows y UNIX, para proporcionar conectividad de red. La Pasarela SAP proporciona un método seguro para las comunicaciones entre SAP y los sistemas externos. Este método de comunicación es el método de comunicación preferido de SAP.

El adaptador Staging BAPI WebSphere Transformation Extender BW soporta el método de Registro para la activación de destinaciones RFC. Para conseguir la activación de destinación RFC necesaria, utilice la Pasarela SAP como producto.

### **Configuración del sistema BW**

El sistema BW debe estar configurado correctamente para solicitar la extracción de datos y recibir datos extraídos. Esta configuración requiere:

- 1. ″Creación de un sistema lógico (BD54)″
- 2. ″Creación de una destinación RFC (SM59)″

### **Creación de un sistema lógico (BD54) Por qué y cuándo se efectúa esta tarea**

Todos los clientes BW utilizados para RFC deben tener un sistema lógico base (W31CLNT800) asociado al cliente SAP.

**Nota:** Esta asociación se crea generalmente en el tiempo de instalación por parte del equipo de instalación de la aplicación SAP.

Adicionalmente, se puede crear un sistema lógico externo para cada sistema externo que se comunique con SAP BW. En la interfaz Staging BAPI, este sistema lógico es el destinatario del proceso de extracción desde el sistema SAP base y el remitente de los datos de solicitud al sistema base SAP. El diseño de las correlaciones y sistemas de WebSphere Transformation Extender dicta cuál es el sistema externo.

Utilice la transacción BD54 para crear un sistema lógico externo que represente el sistema servidor WebSphere Transformation Extender para la distribución de datos desde y hacia el sistema SAP BW.

Para crear un sistema lógico:

- 1. Seleccione SAP**BW** ene SAP Logon Pad.
- 2. Inicie sesión en SAP.

Se abre la ventana SAP Easy Access SAP Business Information.

- 3. Especifique **/nbd54** en el campo de mandatos y pulse **Entrar**.
- 4. Pulse **Entrar** para cerrar la ventana de información. La ventana Información le avisa de que está en proceso de mantener una tabla independiente de cliente y que los cambios que realice tendrán efecto en todos los demás clientes del sistema.

Se abre la ventana Cambiar vista ″Sistemas lógicos″: Visión general en la que figura una lista de sistemas lógicos (LS) actualmente definidos.

5. Pulse **Nuevas entradas** para crear el LS.

Se abre la ventana Nuevas entradas: Visión general de entradas añadidas.

- <span id="page-10-0"></span>6. Especifique un nombre para el LS y una descripción significativa. (En todo este ejemplo, el nombre de LS será **DATASTGTX1**.) Pulse **Entrar**.
	- **Nota:** El convenio de denominación que siga para el LS debe ser informativo porque también se utilizará en la denominación de la destinación RFC y los perfiles de socio.
- 7. En el menú **Vista de tabla**, elija **Guardar**.

Se abre Mantener vistas de tabla: pantalla inicial, pidiéndole que especifique un número de solicitud en el recuadro de diálogo Solicitud de entorno de trabajo.

8. Para completar la creación del LS, debe obtener un número de solicitud. En el recuadro de diálogo Solicitud de entorno de trabajo, cree una solicitud para cada LS nuevo añadido. Para ello, en el campo **Solicitud**, seleccione un valor en la lista desplegable y pulse **Entrar**.

Si no ha creado anteriormente una solicitud, pulse **Crear solicitud**, especifique la información adecuada y pulse **Guardar**.

9. Cuando regrese a la ventana Mostrar vista ″Sistemas lógicos″: visión general, elija **Guardar** en el menú **Ver tabla** y pulse **Entrar**. Se crea el LS.

### **Creación de una destinación RFC Por qué y cuándo se efectúa esta tarea**

Cree una destinación RFC para definir la comunicación física con la destinación remota.

Para configurar una destinación RFC:

- 1. Especifique la transacción **/nsm59** en el campo de mandatos y pulse **Entrar**. Se abre la ventana Mostrar y mantener destinaciones RFC.
- 2. Con el botón derecho del ratón, pulse **Conexiones TCP/IP** y pulse **Crear**. Se abre la ventana Destinación RFC.
- 3. Especifique la información según se define en la tabla siguiente y pulse **Entrar**. La ventana Destinación RFC se propaga con la información.

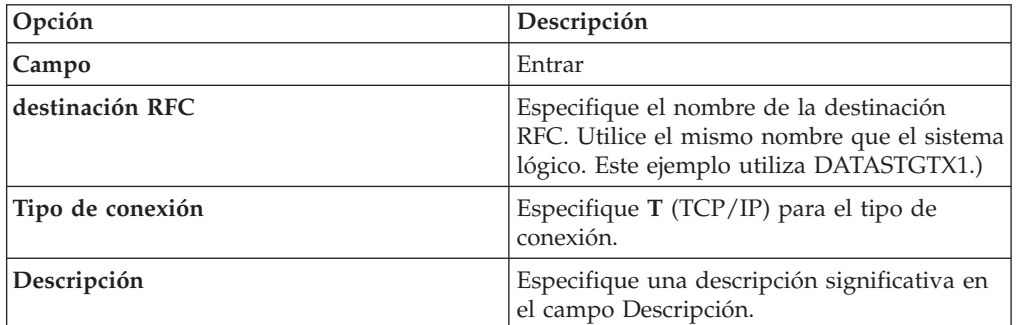

- 4. Pulse la ficha **Opciones especiales**. La característica **Rastreo** se encuentra en la ficha **Opciones especiales**. Puede habilitar el **Rastreo** a efectos de pruebas; no obstante, no habilite **Rastreo** en un entorno de producción.
- 5. Pulse la ficha **Valores técnicos**. Especifique la información según se define en la tabla siguiente y pulse **Entrar**.

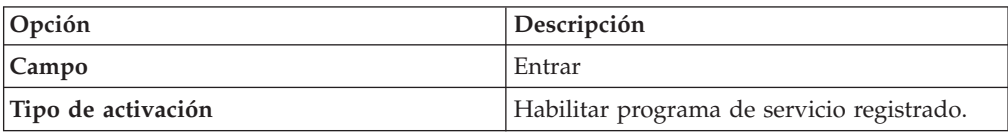

<span id="page-11-0"></span>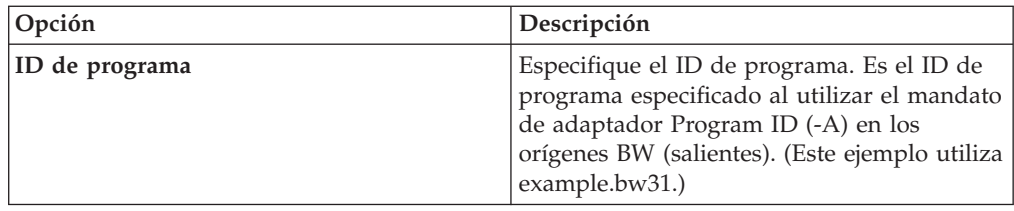

6. Pulse la ficha **Inicio de sesión/Seguridad**. Active o Inactive la opción de seguridad. Pulse **Entrar**.

### **Opciones de pasarela**

#### **Por qué y cuándo se efectúa esta tarea**

Las opciones de pasarela se definen para que se correspondan exactamente con los valores utilizados al instalar la pasarela SAP.

Para definir las opciones de pasarela:

- 1. Especifique la transacción **/nsm59** en el campo de mandatos y pulse **Entrar**. Se abre la ventana Mostrar y mantener destinaciones RFC.
- 2. Expanda **Conexiones TCP/IP** y efectúe una doble pulsación en la conexión TCP/IP aplicable. (Para este ejemplo, efectúe una doble pulsación en DATASTGTX1.)

Se abre la ventana Destinación RFC.

- 3. Pulse la ficha **Valores técnicos**. Especifique la información según se define en la tabla y pulse **Entrar**.
	- **Nota:** Los valores de **Host de pasarela** y **Servicio de pasarela** pueden ser nombres simbólicos. No obstante, si especifica la dirección IP y el número de servicio, el rendimiento puede ser mayor y el número de errores menor. Para obtener más información sobre entradas de host y servicios, consulte la biblioteca biblioteca de WebSphere Transformation Extender Pack para SAP.

#### **Campo Entrar**

#### **Host pasarela**

Especifique el nombre del host de pasarela. Esla dirección IP del sistema. (En este ejemplo, es 192.168.1.229.)

El valor especificado en **Host de pasarela** es el valor especificado al utilizar el mandato de adaptador Gateway Host (-G) de los orígenes BW. Este valor debe coincidir exactamente.

#### **Servicio de pasarela**

Especifique el nombre del servicio de pasarela. El servicio de pasarela es el nombre del servicio creado durante la instalación del software de pasarela autónoma SAP. El valor predeterminado es **sapgw00**. Otra posibilidad consiste en utilizar la dirección del puerto en lugar del nombre de servicio de pasarela (En este ejemplo, el valor es **3300.**)

#### **Resultados**

El valor especificado en **Servicio de pasarela** (**-X**) es el valor especificado al utilizar el mandato de adaptador Gateway Service en los orígenes BW. Este valor debe coincidir exactamente.

### <span id="page-12-0"></span>**Opciones tRFC Por qué y cuándo se efectúa esta tarea**

Dependiendo de la configuración, puede resultar útil especificar reintentos automáticos para los datos salientes. Las **opciones tRFC** (opciones de reintento) dictan el comportamiento de SAP BW durante los fallos o errores de comunicación. Si experimenta tiempos de espera excedidos de comunicación frecuentes o errores de conexión (visibles en la Supervisión SM58 tRFC), implemente estas opciones de reintento.

**Nota:** La definición de opciones tRFC es un paso único. Puede mantener las opciones de tRFC pulsando el botón **tRFC** de la ventana Destinación RFC.

Defina opciones tRFC para especificar reintentos automáticos en los datos salientes. Además, SAP BW tiene una característica de proceso de errores colectivos que se puede habilitar, lo que permite manejar los errores a través de un trabajo planificado que se ejecuta en segundo plano.

Para definir opciones de tRFC:

- 1. Especifique la transacción **/nsm59** en el campo de mandatos y pulse **Entrar**. Se abre la ventana Mostrar y mantener destinaciones RFC.
- 2. Expanda **Conexiones TCP/IP** y efectúe una doble pulsación en la conexión TCP/IP aplicable. (Para este ejemplo, efectúe una doble pulsación en DATASTGTX1.)

Se abre la ventana Destinación RFC.

3. En el menú **Destinación**, elija **Opciones tRFC**.

Se abre el recuadro de diálogo RFC transaccional: configuración del sistema para error de conexión.

4. En el campo **Suprimir trabajo en segundo plano si conn.error**, especifique el valor **X** y pulse **Continuar**.

Se abre la ventana Destinación RFC.

5. En el menú **Destinación**, elija **Guardar**.

#### **Proceso de errores colectivos Por qué y cuándo se efectúa esta tarea**

SAP maneja los errores RFC iniciando un proceso en segundo plano que reinicia la RFC hasta que se procesa correctamente. Si la conexión con el sistema receptor se interrumpe, este proceso puede ejecutarse indefinidamente. Este esquema puede traducirse en un gran número de procesos en segundo plano ejecutándose en el sistema emisor que degradarán el rendimiento global. Para minimizar estos efectos en un entorno de producción, utilice el proceso de errores colectivos. Con el proceso de errores colectivos, la RFC que ha fallado no se volverá a enviar inmediatamente. En su lugar, un trabajo en segundo plano planificado periódicamente recogerá las RFCs anómalas y las reiniciará como paquete. Esta técnica es aplicable a conexiones SAP y TCP/IP.

#### **Para definir el proceso de errores colectivos en RSARFCEX:**

Planifique periódicamente el programa **RSARFCEX** para procesar transmisiones anómalas.

**Para definir el proceso de errores colectivos en SM58:**

- <span id="page-13-0"></span>1. Una vez los valores anteriores se hayan aplicado, puede seleccionar manualmente la transacción **/nsm58**.
- 2. Seleccione los criterios adecuados y pulse **Ejecutar**.
- 3. Seleccione un módulo de función anómalo y seleccione **Ejecutar LUW** en el menú **Editar**.

### <span id="page-14-0"></span>**Capítulo 3. Adaptador Staging BAPI WebSphere Transformation Extender BW**

En esta sección encontrará información detallada acerca del adaptador Staging BAPI WebSphere Transformation Extender BW, además de:

- v ″Visión general del adaptador Staging BAPI WebSphere Transformation Extender BW″
- v ″Mandatos del adaptador″
- v ″Lista de mandatos del adaptador″
- v ″Resúmenes de sintaxis″
- v ″Utilización del mandato de sistema BW″

### **Visión general del adaptador Staging BAPI WebSphere Transformation Extender BW**

El componente específico de SAP para el entorno de ejecución SAP BW es el adaptador Staging BAPI WebSphere Transformation Extender BW para plataformas basadas en Windows y UNIX.

La funcionalidad de servidor (llamadas del adaptador en la tarjeta de entrada) se soporta en el adaptador Staging BAPI WebSphere Transformation Extender BW. El adaptador contiene las RFCs necesarias para pasar solicitudes de extracción de datos y datos extraídos a Business Warehouse. El adaptador incluye la integración transparente de las RFCs, por lo que no es necesario poseer un conocimiento detallado de las RFCs. El adaptador Staging BAPI WebSphere Transformation Extender BW se utiliza con la interfaz Staging BAPI SAP BW.

El adaptador Staging BAPI WebSphere Transformation Extender BW se ha desarrollado en lenguaje de programación C. Soporta la subida de datos de transacción, atributos de datos maestros, textos de datos maestros y jerarquía de datos maestros.

#### **Mandatos de adaptador**

Los mandatos del adaptador WebSphere Transformation Extender BW Staging BAPI se utilizan para personalizar la operación del adaptador y deben especificarse tanto para el origen de datos de una tarjeta de correlación de entrada como para el destino de datos de una tarjeta de correlación de salida.

Para obtener más información, consulte la información de *Adaptadores de recursos* en el Information Center.

### **Lista de mandatos del adaptador**

En la tabla siguiente figuran los mandatos del adaptador Staging BAPI WebSphere Transformation Extender BW, la sintaxis del mandato y las interfaces para las que se puede utilizar para una solicitud de extracción (origen), datos extraídos (destino) o ambos.

<span id="page-15-0"></span>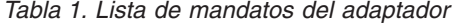

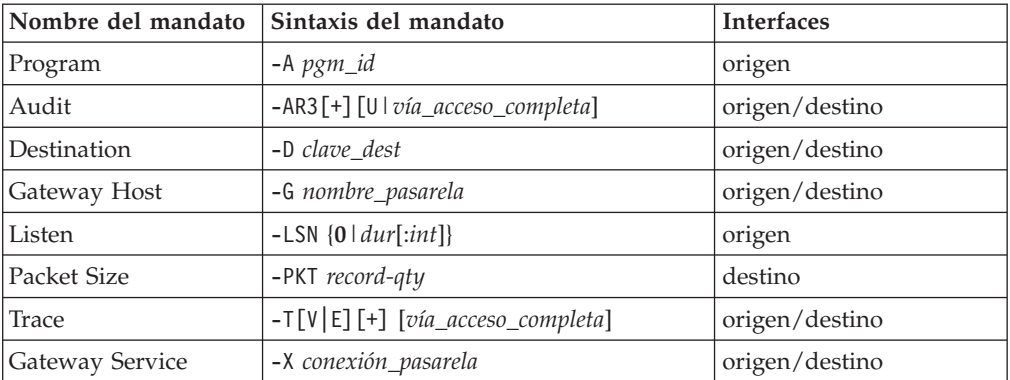

# **Program ID (-A)**

Utilice el mandato de adaptador Program ID (-A) para especificar el ID de programa que se utilizará para la activación RFC cuando se utilice el método de registro. El ID de programa es un identificador exclusivo que utiliza la pasarela SAP para identificar el escucha (el programa). SAP recomienda un formato de máquina.programa para el identificador de programa (por ejemplo, example.bw31). Este identificador debe coincidir con el ID de programa de registro definido en SM59. BW utiliza este identificador para distinguir varios programas registrados en la misma pasarela SAP. Por ejemplo, los IDs de programa abc.dstx y xyz.dstx podrían estar registrados en la misma pasarela SAP (-G) y número de pasarela (-X).

#### -A

*id\_programa*

#### **Opción**

**Descripción**

#### *id\_programa*

Identificador exclusivo de programa. SAP recomienda el formato *máquina.programa*. No tiene relación con el sistema lógico, aunque es una buena práctica llamar a la clave de forma similar al sistema lógico.

### **Audit (-AR3)**

Utilice el mandato de adaptador Audit (-AR3) para crear un archivo que registre la actividad del adaptador para cada tarjeta de entrada y salida especificada. El valor predeterminado es producir el archivo **m4bwsb.log** en el directorio de la correlación. Opcionalmente puede añadir la información de auditoría a un archivo existente, especificar la utilización del id\_transacción para el nombre de archivo, especificar un nombre de archivo personalizado, incorporar el id\_transacción en el nombre de archivo personalizado o especificar una vía de acceso completa para el archivo.

-AR3[+][U *vía\_acceso\_completa*]

#### **Opción**

#### **Descripción**

**+** Añade información de auditoría a un archivo existente.

#### *vía\_acceso\_completa*

Especifique el nombre del archivo de auditoría, que puede incluir la vía de acceso del directorio.

### <span id="page-16-0"></span>**Destination (-D)**

El mandato de adaptador Destination (-D) es necesario para especificar la clave de destinación cuando se utiliza el archivo Saprfc.ini para la conexión con un sistema SAP BW. El soporte de SAP del archivo Saprfc.ini, que sustituye a la tecnología SIDEINFO anterior, permite que un archivo .ini contenga parámetros específicos de RFC.

 $-D$ *clave\_dest*

- **Nota:** La clave de destinación no tiene ninguna relación con el sistema lógico, aunque es una buena práctica llamar a la clave de forma similar al sistema lógico.
- **Nota:** El ejemplo de archivo SAP Saprfc.ini está disponible en el sitio Web de SAP, en la sección de soluciones mySAP™ Marketplace.

Para establecer la variable de entorno del sistema (sólo Windows NT):

De manera predeterminada, las bibliotecas RFC buscan el archivo Saprfc.ini en el directorio especificado por la variable de entorno del sistema RFC\_INI. Por lo tanto, debe asegurarse de que establece la variable de entorno RFC\_INI en la vía de acceso y el nombre de archivo en el que está ubicado el archivo Saprfc.ini. Por ejemplo, si el archivo está ubicado en el directorio c:\dstx (RFC\_INI=c:\dstx\ saprfc.ini), debe realizar los pasos siguientes para establecer la variable de entorno de sistema (sólo Windows NT).

- 1. En el menú **Inicio**, seleccione **Configuración** → **Panel de control** → **Sistema**.
- 2. Elija la ficha **Entorno**.
- 3. Seleccione cualquier variable en la sección Variable del sistema.

**Nota:** Añada aquí la nueva variable de sistema, no en la sección Variable de usuario.

- 4. Añada **RFC\_INI** en el campo **Variable** situado en la parte inferior de la ventana y añada, por ejemplo, **c:\dstx\saprfc.ini** en el campo **Valor**.
- 5. Pulse **Definir** → **Aplicar** → **Aceptar**.
	- **Nota:** Las entradas de Saprfc.ini tienen preferencia frente a las entradas en cualquier serie de mandato del adaptador. ASHOST es el equivalente del mandato de adaptador de conexión Host ID (-H). SYSNR es el equivalente del mandato de adaptador de conexión System Number (-S). El valor de DEST= (mandato de adaptador -D) es sensible a mayúsculas y minúsculas.

A continuación encontrará un ejemplo de -D en la serie de mandato de adaptador Staging BAPI WebSphere Transformation Extender BW para el uso del archivo Saprfc.ini.

-d DSTX

A continuación encontrará un ejemplo de la entrada en el archivo Saprfc.ini:

```
/*===================================================================*/
/* Type R: Register a RFC server program at a SAP Gateway * //* or connect to an already registered RFC server program */
/*===================================================================*/
DEST=DSTX
TYPE=R
```

```
PROGID=example.bw31
GWHOST=192.168.1.127
GWSERV=3300
RFC_TRACE=1
```
- **Nota:** Las entradas distinguen entre mayúsculas y minúsculas. La serie deWebSphere Transformation Extender debe coincidir con la entrada del archivo Saprfc.ini.
- **Nota:** Las entradas de Saprfc.ini tienen preferencia frente a las entradas en cualquier serie de mandato del adaptador. PROGID es el equivalente del nombre de programa registrado en la pasarela SAP. GWJHOST es el equivalente de -G y GWSERV es el equivalente de -X de los mandatos de adaptador.

### **Gateway Host (-G)**

Especifique el nombre de host o serie de ruta SAP del host de pasarela, utilizando el mandato de adaptador Gateway Host (-G). Cuando no utilice el archivo Saprfc.ini, este mandato de adaptador es necesario para establecer conexiones con los destinos BW.

 $-G$ *nombre\_pasarela*

#### **Opción**

**Descripción**

*nombre\_pasarela*

Nombre de host de pasarela o serie de ruta SAP de host de pasarela.

### **Listen (-LSN)**

El mandato de adaptador Listen (-LSN) se puede utilizar para orígenes BW. Utilice este mandato de adaptador para especificar el tiempo (en segundos) que se esperará la llegada de un mensaje. Si se omite la duración, la escucha se realizará indefinidamente. Además, la duración se puede especificar opcionalmente como recuento:intervalo. Cuando no se especifica el mandato Listen, el adaptador Staging BAPI WebSphere Transformation Extender BW presupondrá que los valores de las opciones de Listen se han establecido en 15:5.

-LSN {0|*dur*[:*int*]}

#### **Opción**

#### **Descripción**

*dur* Especifica el tiempo en segundos que se estará a la escucha de datos.

Si se omite el mandato LSN, los valores predeterminados son 15:5.

Para escuchar durante un periodo indefinido, especifique **0** como duración.

Para realizar un ajuste fino de la escucha, porque ésta no responde a las solicitudes de control de servicio mientras está a la escucha, especifique un intervalo en segundos para la duración. Se utilizan dos puntos para separar la duración del intervalo.

Ejemplo  $-LSN$   $0$ -LSN 30:10

### <span id="page-18-0"></span>**Packet Size (-PKT)**

Utilice Packet Size (-PKT) para especificar el número de registros que se incluirán en un paquete. Esta opción sólo debe utilizarse en tarjetas de salida.

-PKT

*cantidad\_registros*

#### **Opción**

**Descripción**

*cantidad\_registros*

Número de registros que se incluirán en un paquete.

**Nota:** La utilización del mandato Packet Size (-PKT) disminuirá el uso de memoria, pero aumentará el tiempo total de operación debido a las numerosas llamadas a BAPI. No se soportan varios paquetes en las jerarquías.

### **Trace (-T)**

Utilice el mandato de adaptador Trace (-T) para habilitar el archivo de rastreo del adaptador Staging BAPI WebSphere Transformation Extender BW. Por omisión, **m4bwsb.mtr** está ubicado en el mismo directorio que la correlación. Opcionalmente puede especificar que registre información detallada de toda la actividad del adaptador o solamente de los errores. Además, puede añadir la información de rastreo en un archivo existente o especificar un nombre o la vía de acceso completa del archivo.

```
-T[V|E][+][vía_acceso_completa]
```
#### **Opción**

#### **Descripción**

- **V** Indica salida detallada. Se graba la información de rastreo detallada.
- **E** Produce un archivo de rastreo que solamente contiene los errores que se han producido durante la ejecución de la correlación. Si no se han producido errores, el archivo de rastreo no se creará.

Cuando se utiliza el mandato -TE con SAP y la correlación falla, el archivo de rastreo resultante tiene una extensión **.err**, no **.mtr**, a menos que se designe un nombre de archivo específico.

**+** Añade información de rastreo en un archivo existente.

*vía\_acceso\_completa*

Crea un archivo de rastreo con el nombre especificado en el directorio especificado. (Por omisión, el directorio es donde se ubica la correlación y el nombre de archivo es **m4bwsb.mtr**.)

### **Gateway Service (-X)**

Especifique el nombre del servicio o número de puerto del proceso de pasarela en el host de pasarela, utilizando el mandato de adaptador Gateway Service (-X). Cuando no utilice el archivo Saprfc.ini, este mandato de adaptador es necesario para la conexión SAP con orígenes y destinos BW.

```
-Xconexión_pasarela
```
#### **Opción**

**Descripción**

*conexión\_pasarela*

Nombre de servicio o número de puerto del proceso de pasarela.

### <span id="page-19-0"></span>**Resúmenes de sintaxis**

Los resúmenes de sintaxis proporcionan una lista detallada de mandatos de adaptador necesarios y opcionales, utilizados con el adaptador Staging BAPI WebSphere Transformation Extender BW. Los resúmenes de sintaxis utilizan la notación de sintaxis del mandato.

La sintaxis de los mandatos del adaptador Staging BAPI WebSphere Transformation Extender BW utilizada en los orígenes de datos es:

```
-A id_programa -G nombre_pasarela -X conexión_pasarela
-D clave_dest
[-AR3[+][U] [vía_acceso_completa] -B[I][X] [vía_acceso_completa]
[-LSN {0|dur[:int]}
[-T[V|E][+] [vía_acceso_completa]]
```
La sintaxis de los mandatos del adaptador Staging BAPI WebSphere Transformation Extender BW utilizados con destinos de datos es:

```
-A id_programa -G nombre_pasarela -X conexión_pasarela
-D clave_dest
[-AR3[+][U] [vía_acceso_completa] -B[I][X] [vía_acceso_completa]
[-LSN {0|dur[:int]}
[-PKT cantidad_registros]
[-T[V|E][+] [vía_acceso_completa]]
```
**Nota:** Las opciones de mandato de -A, -G y -X en la tarjeta de salida deben coincidir con los correspondientes a la tarjeta de entrada. WebSphere Transformation Extender actúa como servidor RFC para las solicitudes BW en la tarjeta de entrada; por lo tanto, debe enviarse una respuesta a dicha solicitud, al sistema BW que inicialmente envió la solicitud. La coincidencia de la información en las tarjetas de entrada y salida permite asegurar que la respuesta se envía al sistema BW correcto.

### **Utilizar el mandato de sistema BW**

El adaptador Staging BAPI WebSphere Transformation Extender BW pasa los demás mandatos soportados por SAP y los parámetros de conexión al sistema SAP BW según se define en el SDK de RFC. Estos elementos se definen en **RfcAccept**. Consulte la documentación de SAP para obtener más información.

# <span id="page-20-0"></span>**Capítulo 4. Interfaz BAPI BW Staging**

En esta sección se describe la interfaz BAPI BW Staging, así como los detalles del diseño y utilización de los componentes relacionados. Los temas son los siguientes:

- "Ejemplos"
- v ″Introducción a la interfaz BAPI BW Staging″
- v ″Desarrollo SAP BW para datos de transacción″
- v ″Desarrollo WebSphere Transformation Extender para datos de transacción″
- v ″Integración de datos de transacción″
- v ″Desarrollo SAP BW para datos jerárquicos″

### **Ejemplos**

Existen dos casos de ejemplo empresariales en los que se utilizan componentes de WebSphere Transformation Extender y la interfaz BAPI SAP BW Staging para subir datos a SAP BW. Un ejemplo muestra el proceso de integración de la subida de datos de transacción y el otro ejemplo muestra la subida de datos jerárquicos a SAP BW.

### **Datos de transacción**

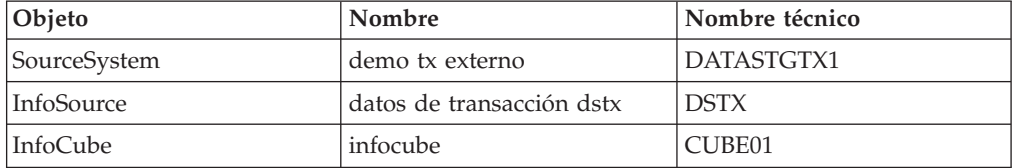

### **Datos jerárquicos**

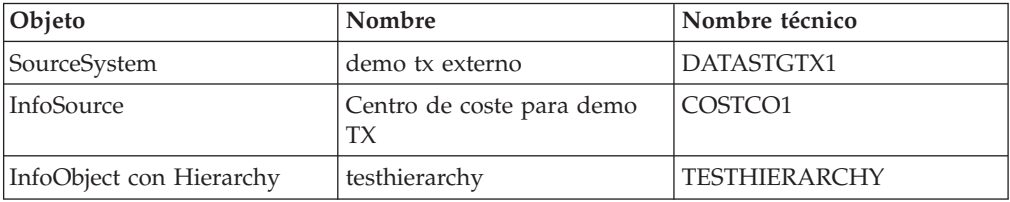

### **Introducción a la interfaz BAPI BW Staging**

Los datos extraídos se transfieren al sistema SAP BW por medio de llamadas BAPI de acuerdo con sus tipos. El primer paso para crear la interfaz BAPI BW Staging consiste en determinar el tipo de datos que desea procesar. La interfaz BAPI BW Staging de los productos SAP de WebSphere Transformation Extender soportan la subida de los siguientes tipos de datos:

- v Datos de transacción
- v Atributos de datos maestros
- v Textos de datos maestros
- v Jerarquía de datos maestros

<span id="page-21-0"></span>Una vez se ha determinado el tipo de los datos, utilice el **Entorno de trabajo del administrador** para crear un sistema de origen, un InfoSource y un InfoPackage.

**Nota:** El **Entorno de trabajo del administrador** es un componente de SAP Business Warehouse. Para obtener información adicional acerca de SAP Business Warehouse, consulte la documentación en línea de SAP. **.**

### **Visión general de BW Scheduler**

BW Scheduler, en la aplicación SAP, gestiona solicitudes de datos al sistema de origen. Las solicitudes se formulan para cada InfoSource y sistema de origen, se diferencian entre datos maestros y datos transaccionales. BW Scheduler actúa como el enlace de conexión entre el sistema de origen y Business Warehouse. Por medio de BW Scheduler, puede determinar cuándo se solicitan los datos y desde qué InfoSource y sistema de origen. Algunos puntos importantes que debe recordar acerca de BW Scheduler son los siguientes:

- v Una solicitud de datos se pueden planificar para que se ejecute inmediatamente o se puede planificar para que se ejecute como trabajo en segundo plano en un momento posterior.
- v Pueden existir diferentes órdenes de extracción con distintos criterios de selección para un InfoSource en un sistema de origen. Reciben el nombre de InfoPackage.
- v Un InfoPackage se asigna a un InfoSource, un DataSource a los tipos que lo acompañan (datos de transacción, atributos de datos maestros, textos de datos maestros) y a un sistema de origen.

#### **Requisitos previos para planificar la subida de datos**

El primer requisito previo para planificar la carga de datos es la creación del sistema de origen. La carga de datos se planificará en el Planificador de BW. En función de los parámetros de planificación definidos, el Planificador BW desencadenará la subida de datos a BW.

Se presupone que ha definido el InfoSource en función del caso de ejemplo de negocio. Para obtener una visión general de los dos ejemplos incluidos, consulte la sección de Ejemplos.

#### **Creación del sistema de origen Por qué y cuándo se efectúa esta tarea**

El sistema de origen proporciona los datos que el sistema SAP BW extraerá. El primer proceso que debe completarse para la planificación de la subida de datos desde el Planificador BW es definir el sistema de origen.

Para crear un sistema de origen:

1. Inicie sesión en SAP y efectúe una doble pulsación en **Entorno de trabajo de administrador:modelado**.

Se abre la ventana Entorno de trabajo de administrador: modelado.

- 2. Pulse **Sistemas de origen** en el grupo **Modelado**.
- 3. Con el botón derecho del ratón, pulse **Sistemas de origen** en el grupo Sistemas de origen y seleccione **Crear...**.

Se abre la ventana Seleccionar tipo de sistema de origen.

4. Habilite **Sistema externo (transferencia de datos y metadatos utilizando BAPIs Staging)** y pulse **Entrar**.

Se abre la ventana Crear sistema de origen.

- <span id="page-22-0"></span>5. Especifique el nombre de sistema lógico en el recuadro de lista del campo **Nombre de sistema lógico**. Para ver posibles entradas, con el botón derecho del ratón, pulse el recuadro y seleccione **Entradas posibles** y efectúe una doble pulsación en la entrada adecuada.
- 6. Especifique un nombre de sistema descriptivo en el campo **Nombre de sistema de origen** y pulse **Entrar**.

Se abre la ventana Destinación RFC.

- Configure una destinación RFC.
- v Defina las opciones de pasarela para reflejar los valores utilizados al instalar la pasarela autónoma SAP o deje las opciones en blanco para utilizar la pasarela del servidor BW.
- v Opcionalmente, defina opciones RFC para establecer las especificaciones de reintento de conexión en el caso de que se superen tiempos de espera de comunicación o se produzcan errores de conexión. La especificación del número de reintentos, así como el intervalo entre dos intentos consecutivos, lo hace. Otra posibilidad es suprimir el trabajo en segundo plano de los reintentos de conexión. SAP BW tiene una característica de proceso de errores colectivos que se puede habilitar, lo que permite manejar los errores a través de un trabajo planificado que se ejecuta en segundo plano.
- 7. Especifique el identificador de programa en el campo **ID de programa** y, en el menú **Destinación**, elija **Guardar**.
	- **Nota:** El ID de programa debe ser idéntico al nombre especificado en la entrada de archivo Saprfc.ini para el sistema BW real y en la línea de mandatos del adaptador -A en la correlación.

### **Desarrollo SAP BW para datos de transacción**

Existen varias actividades de desarrollo que se deben completar en SAP para la integración de datos con la interfaz BAPI BW Staging para datos de transacción. Si ya se han completado estas actividades, el usuario procederá a efectuar las actividades de WebSphere Transformation Extender.

### **Ejemplo: carga de datos de transacción**

SAP BW proporciona una solicitud para obtener una estructura de datos especificada. La estructura contiene información general sobre la solicitud en sí. Una solicitud puede contener **MD** para datos maestros o **TD** para datos de transacción.

El ejemplo siguiente es una solicitud estándar que proporciona SAP BW. Cuando examine este ejemplo de solicitud, podrá identificar los diversos datos que contiene sobre sí misma. Contiene un identificador de solicitud, por ejemplo REQU\_F0ZJ8TL2SMMQ997RGG6NNUU. Contiene **TD**, lo que significa que la solicitud es para datos de transacción. **DSTX** es el nombre del InfoSource. **DATASTGTX1** es el nombre del sistema de origen. La solicitud también contiene una fecha además de otras informaciones.

REQU\_F0ZJ8TL2SMMQ997RGG6NNUU TD DSTX DATASTGTX1 D20020926165834 USER F M4BAPI TABLE PARAMETERS BEGINM4BAPI TABLE SELDATA BEGINM4BAPI TABLE SELLANGUAGES BEGINEDJ

Basándose en la solicitud anterior, se envían los siguientes datos de registro a SAP BW, que se cotejan con la estructura de transferencia (**DSTX**) del InfoSource.

```
FISCVARNT=K4
FISCPER=003/1999
CO_AREA= 1000
COSTCENTER=1210
ACTTYPE= 1530
VTYPE=020
VTDETAIL=01
VTSTAT= 0
VERSION= 0
COSTELMNT= 473120
DB_CR_IND= S
PIOBJSV
PIOBJSV
PIOVALUE
VALUATION=0
METYPE=001000
AMOUNT= 2,076.00
AMOUNTFX= 2,076.00
AMOUNTVR= 0.00
AMOUNTV=
QUANTITY= 102.013
QUANTITYFX =102.013
QUANTITYVR=0.00
CURRENCY=EUR
CURTYPE=20
UNIT=PC
```
### **Resultado de la carga del ejemplo de datos de transacción**

El objetivo del ejemplo de carga de datos de transacción es enviar datos de registro a SAP BW basándose en la solicitud anterior. El resultado de este ejemplo es que los datos de la transacción primero se almacenan en RSA y, en segundo lugar, se integran en el **infocubo (CUBE01**), donde **CUBE01** es el nombre técnico.

### **Carga del InfoCube**

### **Por qué y cuándo se efectúa esta tarea**

El ejemplo que se incluye en el Pack utiliza una combinación preconfigurada del sistema de origen **DATASTGTX1** y del InfoSource **DSTX** para cargar datos de transacción. Para la preparación de la carga de los datos de transacción, debe conectar el InfoSource con el InfoCube **CUBE01** predefinido. La activación de las reglas de actualización conecta el InfoCube con el InfoSource. Una vez haya activado las reglas de actualización, puede cargar el InfoCube con datos de transacción.

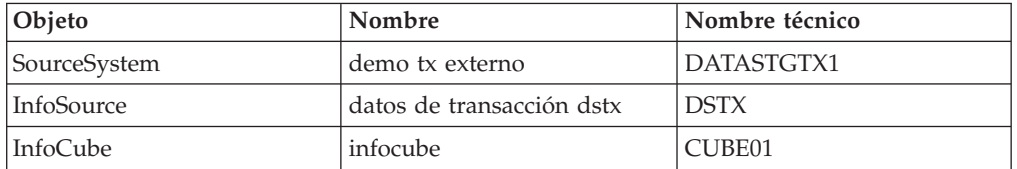

En este punto, el sistema de origen ya se ha creado. Consulte la sección que encontrará al principio del capítulo para obtener los pasos para la ″Creación del sistema de origen.

Deben completarse tres procesos adicionales antes de poder planificar una subida de datos a SAP BW desde el Planificador BW.

Para preparar la planificación de la carga de datos:

- <span id="page-24-0"></span>1. ″Determinar el InfoSource para los datos de transacción″.
- 2. ″Asignar el DataSource al InfoSource″
- 3. ″Crear el InfoPackage″

**Nota:** Las instrucciones se basan en aplicaciones SAP BW 3.5.

**Nota:** Para obtener más información sobre estos procesos, consulte los temas específicos en la documentación de SAP.

#### **Determinar el InfoSource para los datos de transacción Por qué y cuándo se efectúa esta tarea**

El ejemplo de InfoSource (**DSTX**) se ha definido basándose en un caso de ejemplo de negocio típico.

#### **Asignar el DataSource al InfoSource Por qué y cuándo se efectúa esta tarea**

Una vez haya creado el InfoSource para los datos de transacción, debe asignarse el DataSource al InfoSource.

Para asignar el DataSource al InfoSource:

- 1. Abra la ventana Entorno de trabajo de administrador:modelado.
	- **Nota:** Especifique **/nRSA1** en el campo de mandatos SAP para abrir la ventana Entorno de trabajo de administrador:modelado. Los ejemplos son accesibles si tiene acceso a los servidores bocasapbw31 o bocasap7.
- 2. Desplácese hasta el InfoSource adecuado. (Para el ejemplo, desplácese hasta **InfoSources** > **Componentes de aplicación SAP** > **Componentes de aplicación SAP R/3** > **Control** > **Control de costes de sobrecarga** > **Contabilidad de centro de coste**.)
- 3. Con el botón derecho del ratón, pulse **datos transacción dstx** InfoSource y seleccione **Asignar DataSource...**.

Se abre la ventana InfoSource: asignar sistema de origen.

4. Seleccione un **Sistema de origen** en el menú desplegable y pulse **Entrar**. (Para el ejemplo, seleccione **DATASTGTX1** como sistema de origen.)

**Nota:** Consulte el tema ″Creación del sistema de origen″ para ver cómo se ha creado este sistema de origen.

- 5. Pulse **Entrar** para cerrar la ventana y continuar.
	- Se abre la ventana Cambiar InfoSource.
- 6. Efectúe los cambios necesarios en las reglas de transferencia.
- 7. Verifique que el indicador luminosos a la izquierda de la ficha **Reglas de transferencia** es de color verde.
- 8. Si está satisfecho con la estructura, pulse Guardar y pulse Activar.
- 9. Se activa la asignación **datos transacción dstx** DataSource para **DATASTGTX1**.
- 10. Regrese al **Entorno de trabajo de administrador** y asegúrese de que expande el InfoSource **datos transacción dstx**.

#### <span id="page-25-0"></span>**Creación del InfoPackage Por qué y cuándo se efectúa esta tarea**

Una vez se ha asignado el DataSource al InfoSource, debe crearse el InfoPackage. Esto le permitirá planificar posteriormente la subida de los datos.

Para crear el InfoPackage:

1. Abra la ventana Entorno de trabajo de administrador:modelado.

**Nota:** Especifique **/nRSA1** en el campo de mandatos para abrir la ventana Entorno de trabajo de administrador:modelado.

- 2. Desplácese hasta el DataSource adecuado. (Para el ejemplo, pulse **InfoSources** > **Componentes de aplicación SAP** > **Componentes de aplicación SAP R/3** > **Control** > **Control de costes de sobrecarga** > **Contabilidad de centro de coste** > **datos transacción dstx**.)
- 3. Con el botón derecho del ratón, pulse **tx externo demo** y seleccione **Crear InfoPackage...**.

Se abre la ventana Crear InfoPackage.

4. Especifique una descripción del InfoPackage en el campo **Descripción de InfoPackage** y pulse **Entrar**.

### **Planificación de la carga de datos Por qué y cuándo se efectúa esta tarea**

Una vez haya creado el InfoPackage, planifique la subida de datos.

Para planificar la carga de datos:

1. Abra la ventana Entorno de trabajo de administrador:modelado.

**Nota:** Especifique **/nRSA1** en el campo de mandatos para abrir la ventana Entorno de trabajo de administrador:modelado.

- 2. Desplácese hasta el InfoSource adecuado. (Para el ejemplo, expanda **InfoSources** > **Componentes de aplicación SAP** > **Componentes de aplicación SAP R/3** > **Control** > **Control de coste de sobrecarga** > **Contabilidad de centro de coste datos transacción dstx** → **tx externo demo**.)
- 3. Con el botón derecho del ratón, pulse el InfoPackage adecuado y seleccione **Planificar**. (Para el ejemplo, con el botón derecho del ratón, pulse **transaction\_w\_cube** y seleccione **Planificar**)

Se abre la ventana del Planificador (Mantener InfoPackage).

4. Seleccione la ficha **Proceso**.

Elija la opción **Actualizar datos...** adecuada. (Para el ejemplo, habilite **PSA y después en destinos de datos (paquete a paquete)**).

5. Pulse la ficha **Destinos de datos**.

Habilite **Seleccionar destinos de datos** y elija un destino de datos en la lista, pulsando el recuadro adecuado en la primera columna. (Para el ejemplo, seleccione **infocube** (nombre técnico, **CUBE01**) como destino de los datos.)

6. Pulse la ficha **Planificar**.

Habilite la opción de planificación **Iniciar carga de datos inmediatamente** (para realizar la carga de datos en este momento) o **Iniciar más tarde en segundo plano** (para iniciarla más tarde como proceso en segundo plano). (Para el ejemplo, habilite **Iniciar la carga de datos inmediatamente**.)

### <span id="page-26-0"></span>**Desarrollo WebSphere Transformation Extender para datos de transacción**

Existen varias actividades de desarrollo que se deben completar, utilizando productos de software de WebSphere Transformation Extender, para la integración de datos con SAP BW a través de sus interfaces BAPI Staging. Si ya se han completado estas actividades, el usuario procederá a efectuar las actividades de integración.

### **Árbol de tipos de solicitud BW**

Las solicitudes llegan con un formato uniforme, especificado por el árbol de tipos **BWREQ.MTT**. El árbol de tipos **BWREQ.MTT** se incluye en el Pack. El árbol representa el formato estándar de un InfoRequest y se puede utilizar sin efectuar cambios en él.

La estructura **BAPI6107DR** contiene información general acerca de la solicitud en sí, incluida la fecha y hora de la solicitud, el usuario que emite la solicitud, el **InfoSource** y **SourceSystem** a los que se ha dirigido la solicitud y el ID de solicitud. El ID de solicitud es muy importante, puesto que se debe correlacionar con la salida para que un almacén de datos de empresa pueda hacer coincidir la respuesta con la solicitud. Igualmente importantes son **InfoSource** y **SourceSystem**, que se correlacionan en la salida para que el adaptador pueda verificar la estructura de la transferencia. Los otros campos son principalmente informativos.

La tabla **PARAMETERS** normalmente no se utiliza. Contiene los valores especificados en los parámetros de inicio de sesión en Business Warehouse Scheduler. Otros sistemas externos se basan en ellos para la autenticación de bases de datos, pero esta información habitualmente se codifica en la correlación de WebSphere Transformation Extender. Los implementadores más preocupados por la seguridad pueden hacer uso de esta información y acceder dinámicamente a los orígenes de datos utilizando una función RUN().

La tabla **SELDATA** contiene los criterios de selección definidos en Business Warehouse Scheduler. Consulte la documentación de SAP Business Warehouse para obtener más información.

La tabla **SELLANGUAGES** se utiliza para indicar las preferencias de idioma del texto devuelto en la respuesta. Los códigos de idioma son los mismos que los utilizados en el idioma de inicio de sesión (EN, ES y otros).

### **Árbol de tipos de respuesta BW Por qué y cuándo se efectúa esta tarea**

El adaptador Staging BAPI WebSphere Transformation Extender BW soporta la subida de:

- v Atributos de datos maestros a través del módulo de función BAPI\_ISOURCE\_MD\_T\_SEND
- v Textos de datos maestros a través del módulo de función BAPI\_ISOURCE\_MD\_T\_SENDTXT
- Datos de transacción a través del módulo de función BAPI\_ISOURCE\_TD\_T\_SEND
- v Jerarquías a través del módulo de función BAPI\_ISOURCE\_HI\_T\_SEND

<span id="page-27-0"></span>El primer paso para crear la interfaz consiste en determinar el tipo de datos que desea que proporcione el sistema externo y qué InfoSource y SourceSystem están involucrados.

El siguiente paso consiste en generar el árbol de tipos a partir del módulo de función, utilizando el importador que se utilizará en la tarjeta de salida como correlación de servidor de solicitudes.

Para ejecutar el importador SAP:BAPI:

- 1. En el Diseñador de tipos, seleccione en el menú Árbol, **Importar**. Se abre la ventana Asistente de importador.
- 2. Seleccione la interfaz de **SAP:BAPI** y pulse **Siguiente**.

Se abre un recuadro de diálogo pidiendo información acerca del sistema que ha originado el archivo de metadatos que va a importar.

3. Continúe explorando mediante el **Asistente de importador** hasta que se abra un recuadro de diálogo que muestre el campo Línea de mandatos del adaptador.

Especifique los parámetros de conexión del adaptador Staging BAPI WebSphere Transformation Extender BW en el campo **Línea de mandatos del adaptador** o pulse el botón **Configurar** para mostrar el recuadro de diálogo Valores de conexión SAP.

4. Pulse **Siguiente** en la ventana **Línea de mandatos del adaptador**.

Aparece la ventana que contiene el campo **Nombre de módulo de función**.

- 5. Especifique un nombre en el campo **Nombre de módulo de función** o seleccione el módulo adecuado pulsando el botón **Configurar** para mostrar el **Explorador BAPI**.
	- **Nota:** Si selecciona un módulo BAPI, habilite el recuadro de opción BW Staging BAPI, como se muestra a continuación, antes de pulsar el botón **Configurar**. A continuación, en la lista de módulos del **Explorador BAPI** sólo se podrán seleccionar módulos BAPI.
- 6. En el **Explorador BAPI**, expanda un **Objeto de negocio**, seleccione un **método** y pulse **Aceptar**. El método aparece en el campo **Nombre de módulo de función**.

(Para el ejemplo, escriba la letra **I** (el Explorador BAPI distingue entre mayúsculas y minúsculas). Expanda el **InfoSource TransXfer**, seleccione el método **SendData** y pulse **Aceptar**. El método aparece en el campo **Nombre de módulo de función**.

7. Si utiliza el adaptador Staging BAPI WebSphere Transformation Extender BW, debe añadir el nombre del InfoSource y SourceSystem designados en el método del campo Nombre de módulo de función con el siguiente formato: Método(InfoSource,SourceSystem).

(Para el ejemplo, añada el InfoSource y SourceSystem al método en el campo Nombre de módulo de función: **BAPI\_ISOURCE\_TD\_T\_SEND (***DSTX, DATASTGTX1)*)*.*

8. Especifique los nombres de archivo del árbol de tipos y/o metadatos que creará la importación. **BAPI** aparece en el campo **Formato:** por omisión. Pulse **Siguiente**.

El Asistente de importador se conecta al sistema SAP BW y lee los parámetros de importación y exportación del módulo de función especificado. Mientras el Asistente de importador está conectado al sistema SAP BW, aparece un mensaje y se genera el árbol de tipos.

### <span id="page-28-0"></span>**Integración de datos de transacción**

Antes de empezar la integración, complete las actividades de WebSphere Transformation Extender y SAP definidas anteriormente en este capítulo.

### **Carga de datos Por qué y cuándo se efectúa esta tarea**

Para cargar los datos de transacción utilice el servidor de solicitudes. El servidor de solicitudes es una correlación diseñada para ejecutar cargas de transacciones.

### **Diseño de correlación del servidor de solicitudes**

Para conocer mejor los requisitos de correlación, es importante comprender la interacción entre WebSphere Transformation Extender y BW Scheduler. Para obtener más información sobre los requisitos y definiciones de BW Scheduler, consulte los temas específicos en la documentación de SAP.

El caso de negocio del ejemplo es que la empresa desea añadir datos de otros orígenes a los datos de su sistema de origen SAP BW. WebSphere Transformation Extender Request Server está diseñado para:

- v Extraer datos de cualquier sistema, por ejemplo de SAP R/3, otro sistema de origen SAP BW o sistema operativo distinto a SAP.
- Convertir datos de un formato SAP  $R/3$  u otros a un formato que el sistema BW pueda entender.
- v Enviar los datos extraídos al SAP BW designado, por medio del adaptador Staging BAPI WebSphere Transformation Extender

#### **Flujo de sucesos**

Los siguientes procedimientos ofrecen un resumen del flujo de sucesos entre los procesos WebSphere Transformation Extender y BW Scheduler.

Para resumir la interacción entre WebSphere Transformation Extender y BW Scheduler:

1. BW Scheduler efectúa la solicitud de datos.

BW Scheduler envía una solicitud de datos con el ID de solicitud y el nombre del InfoSource correspondiente, además de otra información, a WebSphere Transformation Extender.

2. El adaptador Staging BAPI WebSphere Transformation Extender BW lee la solicitud y llama al método **GetDetail**.

Para asegurarse de que la estructura extraída coincide exactamente con la estructura de transferencia actual, el adaptador Staging BAPI WebSphere Transformation Extender BW llama al método **GetDetail** del InfoSource solicitado para obtener la estructura de la transferencia actual.

El proceso de correlación se basa en el diseño de la estructura de transferencia.

3. El motor de WebSphere Transformation Extender realiza la solicitud de extracción.

El motor de la correlación del servidor de solicitud recibe una solicitud, extrae los datos del origen de datos, realiza la correlación, crea datos de transferencia y llama al adaptador para enviar los datos a BW.

4. El adaptador Staging BAPI WebSphere Transformation Extender envía los datos extraídos a SAP BW.

<span id="page-29-0"></span>A continuación, los datos extraídos se envían a SAP BW llamando al método **SendData** del adaptador Staging BAPI WebSphere Transformation Extender BW.

#### **1. El Planificador efectúa la solicitud de datos Por qué y cuándo se efectúa esta tarea**

Cuando se define una solicitud de datos en SAP Business Warehouse, el Planificador BW solicita una lista de parámetros necesarios para iniciar el proceso de extracción en el sistema de origen. Ejemplos de estos parámetros son el nombre de usuario y la contraseña necesaria para iniciar sesión en el sistema de base de datos origen. El Planificador BW envía la solicitud al sistema de origen con el ID de solicitud y el nombre del correspondiente InfoSource, además de otra información. El WebSphere Transformation Extender Request Server está a la escucha de solicitudes del BW. Utiliza el árbol de tipos **BWREQ.MTT** para leer la solicitud. La tarjeta de entrada de la correlación del servidor de solicitudes lee los parámetros de la solicitud desde el Planificador BW.

#### **2. El adaptador Staging BAPI WebSphere Transformation Extender BW llama al método GetDetail Por qué y cuándo se efectúa esta tarea**

Para asegurarse de que la estructura extraída coincide exactamente con la estructura de transferencia actual, el adaptador Staging BAPI WebSphere Transformation Extender BW tiene que llamar al método GetDetail del InfoSource solicitado para obtener la estructura de la transferencia actual. El proceso de correlación se basa en el diseño de la estructura de transferencia.

- **Nota:** Parte del requisito para Staging BAPI es que la interfaz debe comprobar si existen cambios en la estructura de transferencia antes de enviar la respuesta. El adaptador Staging BAPI WebSphere Transformation Extender BW lo maneja automáticamente. Por lo tanto, es posible que una correlación funcione correctamente pero siga devolviendo un error a Business Warehouse, si ha cambiado la estructura de la transferencia.
- **Nota:** El adaptador Staging BAPI WebSphere Transformation Extender BW maneja internamente los cambios de formato de InfoPackage, por lo que no debe preocuparse de ello.

#### **3. El motor de WebSphere Transformation Extender realiza la solicitud de extracción Por qué y cuándo se efectúa esta tarea**

En el tercer paso, la correlación **getrequesttransaction** extrae datos del origen de datos, realiza la correlación y crea los datos de transferencia.

Cada BAPI tiene parámetros de importación, exportación y tabla.

Los parámetros de **IMPORTACIÓN** se envían a Business Warehouse por medio del servidor de solicitudes como se indica a continuación:

- v El ID de solicitud de la entrada se correlaciona con el ID de solicitud de la salida. Esto permite que Business Warehouse pueda hacer coincidir la respuesta con la solicitud.
- v El número de paquete es secuencial comenzando por **1**, y se utiliza al enviar la respuesta de un paquete.
- <span id="page-30-0"></span>v **LastPacket** es **X** o en blanco. Una **X** indica que es el último paquete de esta respuesta.
- v **SelectionDate** y **SelectionTime** indican la fecha de la extracción.
- v **ExtractionError** es una estructura **BAPI\_RETURN** estándar que se utiliza para indicar si la extracción ha sido satisfactoria.

Los parámetros de **EXPORTACIÓN** se utilizan para enviar valores al servidor de solicitudes.

El parámetro **TABLA** se utiliza para entregar los datos de solicitud de la correlación de WebSphere Transformation Extender a Business Warehouse. En el ejemplo, devolvemos todos los datos sin tener en cuenta los criterios de selección. Las aplicaciones reales seguramente deberán interpretar los criterios de selección para devolver un subconjunto de los datos.

**Nota:** El propio BAPI utiliza una estructura genérica para la tabla de datos, pero por comodidad, el importador SAP:BAPI genera un árbol de tipos específico del InfoSource y sistema de origen, que redefine la tabla de datos para que sea la estructura de transferencia. El adaptador Staging BAPI WebSphere Transformation Extender BW lo convierte de nuevo en la estructura genérica y maneja los caracteres de continuación y acomodación de línea (que puede ocurrir en campos concretos, lo que se traduciría en reglas de correlación innecesariamente complejas).

#### **4. El adaptador Staging BAPI WebSphere Transformation Extender BW envía los datos extraídos a SAP BW Por qué y cuándo se efectúa esta tarea**

Los datos de la tarjeta de salida de la correlación **getrequesttransaction** ejecuta la respuesta a la solicitud. La tarjeta utiliza el árbol de tipos generado por SAP:BAPI:IMPORTER. Los datos devueltos serán datos extraídos o un código de error. La correlación necesita determinar si la solicitud es válida y devolver el código de éxito y los datos asociados, o un código de error. En el ejemplo, la correlación utiliza el parámetro **EXTRACTION\_ERROR**, que es una estructura **BAPI\_RETURN** estándar.

La correlación del servidor de solicitudes envía los datos solicitados a SAP BW llamando al adaptador. El adaptador llama al método **SendData** del InfoSource solicitado y efectúa una llamada RFC utilizando los resultados de destinación ABAP **BACK\_TO\_RETURN** especiales a Business Warehouse.

**Nota:** La sesión RFC de la tarjeta de entrada sigue abierta hasta que se procese la tarjeta de salida.

### **Desarrollo SAP BW para datos jerárquicos**

Existen varias actividades de desarrollo que se deben completar en SAP para la integración de datos con la interfaz BAPI BW Staging para datos jerárquicos. Si ya se han completado estas actividades, el usuario procederá a efectuar las actividades de WebSphere Transformation Extender.

Los ejemplos son accesibles si tiene acceso a los servidores bocasapbw31 o bocasap7. En todos los ejemplos de jerarquías, se utilizan los nombres siguientes:

<span id="page-31-0"></span>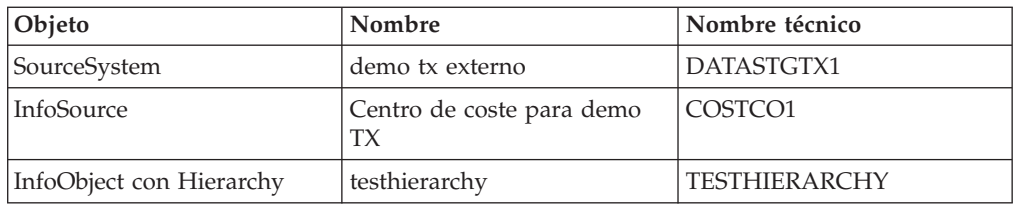

### **Ejemplo: carga de datos jerárquicos**

SAP BW proporciona una solicitud para una estructura de datos especificada. La estructura contiene información general acerca de la solicitud en sí.

El ejemplo siguiente es una solicitud estándar que proporciona SAP BW. Cuando examine este ejemplo de solicitud, podrá identificar los diversos datos que contiene sobre sí misma, principalmente:

- v Identificador de solicitud, **REQU\_2ODKWU2YMP16ZKCLVA4VV2BQN**
- v Nombre de InfoSource, **COSTCO1**
- v Nombre de sistema de origen, **DATASTGTX1**.

La solicitud también contiene otros fragmentos de información.

REQU\_2ODKWU2YMP16ZKCLVA4VV2BQNDATASTGTX1 COSTCO1 D20020715112550TFREUND F M4BAPI TABLE PARAMETERS BEGINM4BAPI TABLE SELDATA BEGINM4BAPI TABLE SELLANGUAGES BEGINDE

Basándose en la solicitud anterior del sistema de origen **DATASTGTX1**, deberá enviar la estructura jerárquica a SAP BW.

En el ejemplo, la estructura del registro de datos de la jerarquía, suponiendo una jerarquía no dependiente, es la siguiente:

NODEID INFOOBJECT NODENAME LINK PARENTID LANGU TXTSH TXTMDTXTLG

El archivo de entrada del sistema externo correspondiente es:

```
|00000001|0HIER_NODE|0001C3 ||00000000|E|** IDES Overall/stan|** IDES Overall/stand. |
** IDES Overall/stand. |
|00000002|0HIER_NODE|0001C3000 ||00000001|E|** IDES Overall/stan|** IDES Overall/stand. |
** IDES Overall/stand. |
|00000003|0HIER_NODE|0001C3010 ||00000002|E|** IDES Overall/stan|** IDES Overall/stand. |
** IDES Overall/stand. |
|00000004|0HIER_NODE|001C3110 ||00000003|E|** IDES Overall/stan|** IDES Overall/stand. |
** IDES Overall/stand. |
|00000005|0HIER_NODE|0001C3120 ||00000003|D|** IDES Gesamt/Stand|** IDES Gesamt/Standardhier.
 ** IDES Gesamt/Standardhier.
```
### **Resultado de la carga del ejemplo de datos jerárquicos**

El resultado del ejemplo de carga de datos jerárquicos, ha enviado datos de jerarquía a BW basándose en la solicitud anterior, y se cargan la estructura jerárquica y los textos de nodo. La información de estructura y los textos de jerarquía se almacenan en la tabla de datos maestros del InfoObject.

### <span id="page-32-0"></span>**Carga de la tabla de jerarquía**

El ejemplo que se incluye en el Pack utiliza una combinación preconfigurada del sistema de origen **DATASTGTX1** y del InfoSource **COSTC01** para cargar datos jerárquicos. Para el ejemplo de jerarquía que se incluye en el Pack, se ha configurado **COSTC01** utilizando la transacción de negocio de contabilidad de centro de coste que contiene los datos jerárquicos. La jerarquía se basa en la actualización directa de la tabla **jerarquía de datos maestros** del InfoObject **COSTC01**.

### **Ejemplo de datos jerárquicos**

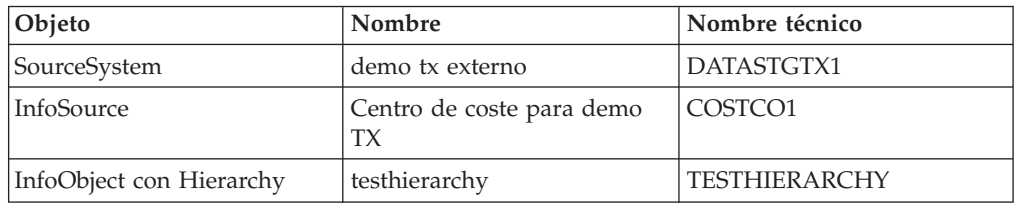

Cargue la tabla de jerarquía con datos de **DATASTGTX1**.

Cree el sistema de origen, si aún no lo ha creado.

Deben completarse tres procesos adicionales antes de poder planificar una subida de datos a BW utilizando el Planificador BW.

Para preparar la planificación de la carga de datos

- ″1. Definición del InfoObject para los datos jerárquicos″
- ″2. Asignación del DataSource al InfoSource″
- ″3. Creación del InfoPackage″
- **Nota:** Para obtener más información sobre estos procesos, consulte los temas específicos en la documentación de SAP.

#### **1. Definición del InfoObject para datos jerárquicos Por qué y cuándo se efectúa esta tarea**

Una vez se ha definido el InfoSource basándose en el caso de ejemplo de negocio, deberá crear el InfoObject para los datos jerárquicos.

Para cargar InfoObjects en forma de jerarquías, active el indicador **con jerarquías** en cada uno de los InfoObjects relevantes en la ventana de mantenimiento del InfoObject. Especifique si desea que toda la jerarquía o sólo la estructura de la jerarquía dependa del tiempo, y si desea que la jerarquía contenga intervalos.

Cuando haya creado su Característica **COSTC01 con jerarquías**, el sistema ha generado automáticamente la tabla de datos maestros **/BIC/QCOSTC01**, la tabla de texto **/BIC/TCOSTC01** y la tabla de jerarquía **/BIC/HCOSTC01**.

La ventana utilizada para mantener InfoObjects le permite definir varios valores y propiedades, tales como intervalos de tiempo y dependencias. Los procedimientos siguientes le dirigen hacia estas ventanas.

<span id="page-33-0"></span>Para mantener valores de InfoObjects

1. Abra la ventana Entorno de trabajo de administrador:modelado, pulse **InfoObjects**.

**Nota:** Especifique **/nRSA1** para ir a la ventana Entorno de trabajo de administrador:modelado.

- 2. Desplácese hasta **InfoArea para demo DataStage TX** → **Catálogo de objetos DataStage TX**.
- 3. Efectúe una doble pulsación en **Centro de coste para demo TX**. Se abre la ventana **Cambiar característica**.
- 4. Seleccione las opciones que necesite. Los valores definidos en nuestro ejemplo llenan la ventana.

#### **2. Asignación del DataSource al InfoSource Por qué y cuándo se efectúa esta tarea**

Una vez haya creado el InfoSource para los datos jerárquicos, debe asignarse el DataSource al InfoSource.

Para asignar un DataSource al InfoSource:

1. Abra la ventana Entorno de trabajo de administrador:modelado, pulse **InfoSources**.

**Nota:** Especifique **/nRSA1** para ir a la ventana Entorno de trabajo de administrador:modelado.

- 2. Desplácese hasta **Componentes de aplicación SAP Componentes de aplicación SAP R/3** → **Control** → **Control de datos maestros: general** → **Información de control**.
- 3. Con el botón derecho del ratón, pulse **Centro de coste para demo TX** y seleccione **Asignar DataSource...**.

Se abre la ventana Datos maestros: InfoSource: asignar sistema de origen.

4. Especifique el **Sistema de origen** que se asignará al archivo de sistema de origen para el InfoSource y guarde los cambios. (En el ejemplo se ha seleccionado **DATASTGTX1**).

El sistema genera automáticamente orígenes de datos para los tres tipos de datos distintos en los que puede cargar datos: atributos, textos y jerarquías.

- 5. Efectúe una doble pulsación en el DataSource, para poder subir jerarquías. (En el ejemplo, efectúe una doble pulsación en **demo tx externo**). Se abre la ventana Cambiar InfoSource COSTCO1.
- 6. El sistema genera automáticamente una propuesta de DataSource y la estructura de transferencia. Consiste en una entrada para el InfoObject, en el que se cargan las jerarquías. Pulse **Transfer\_Structure/Transfer\_Rules** para ver las reglas de transferencia y la DataSource/Trans. Structure.
- 7. Verifique que el indicador luminosos a la izquierda de la ficha **Reglas de transferencia** es de color verde.
- 8. Pulse el campo DataSource y en el menú desplegable seleccione el DataSource adecuado. (En el ejemplo, elija **COSTCO1\_HIER - (Hierarchies)** como DataSource.)
- 9. Pulse el botón **Estructura de jerarquía**.

El sistema genera automáticamente una tabla con el siguiente formato de jerarquía para las jerarquías ordenadas.

<span id="page-34-0"></span>10. Verifique la estructura y, si es correcta, pulse **Guardar** y pulse **Activar**.

#### **3. Creación del InfoPackage Por qué y cuándo se efectúa esta tarea**

Una vez se ha asignado el DataSource al InfoSource, debe crearse el InfoPackage. Esto le permitirá planificar posteriormente la subida de los datos.

Para crear un InfoPackage para el propio sistema de origen:

1. Abra la ventana Entorno de trabajo de administrador:modelado, pulse **InfoSources**.

**Nota:** Especifique **/nRSA1** para ir a la ventana Entorno de trabajo de administrador:modelado.

- 2. Desplácese hasta el InfoPackage. (Para el ejemplo, desplácese hasta **Componentes de aplicación SAP** > **Componentes de aplicación SAP R/3** > **Control** > **Control de datos maestros: general** > **Información de control** > **Centro de coste para demo TX tx externo demo**.)
- 3. Con el botón derecho del ratón, pulse **tx externo demo** y seleccione **Crear InfoPackage**...

Se abre la ventana Crear InfoPackage.

4. Especifique una descripción para el InfoPackage y confirme pulsando **Entrar**.

### **Planificación de la carga de datos Por qué y cuándo se efectúa esta tarea**

Una vez haya creado el InfoPackage, planifique la subida de datos.

Para planificar la carga de datos:

1. Abra la ventana Entorno de trabajo de administrador:modelado, pulse **InfoSources**.

**Nota:** Especifique **/nRSA1** para ir a la ventana Entorno de trabajo de administrador:modelado.

- 2. Desplácese hasta el InfoPackage. (Para el ejemplo, desplácese a **Componentes de aplicación SAP** > **Componentes de aplicación SAP R/3** > **Control** > **Control de datos maestros: general** > **Información de control** > **Centro de coste para demo TX**.)
- 3. Con el botón derecho del ratón, pulse el InfoPackage y seleccione **Planificar**. (Para el ejemplo, con el botón derecho del ratón, pulse **master\_hierarchy**.) Se abre la ventana Planificador (Mantener InfoPackage).
- 4. Pulse la ficha **Selección de jerarquía**.
- 5. Seleccione la opción de jerarquía que desee utilizar. (Para el ejemplo, seleccione **TESTHIERARCHY** y seleccione el método **Actualización completa**.)
- 6. Pulse la ficha **Proceso**.

Seleccione ALE Inbox e InfoObject en **Actualizar datos...**.

- 7. Pulse la ficha **Planificar**.
- 8. Seleccione **Iniciar carga de datos inmediatamente** (para realizar la carga de datos en este momento) o **Iniciar posteriormente en segundo plano**. (para iniciarla posteriormente como proceso en segundo plano). (Por ejemplo, seleccione **Iniciar la carga de datos inmediatamente**.)

### <span id="page-35-0"></span>**Desarrollo WebSphere Transformation Extender para datos jerárquicos**

Para la integración de datos con la interfaz BAPI BW Staging, existen varias actividades de desarrollo que se deben completar utilizando productos de software de WebSphere Transformation Extender. Si ya se han completado estas actividades, el usuario procederá a efectuar las actividades de integración.

### **Árbol de tipos de solicitud BW**

Las solicitudes llegan con un formato uniforme, especificado por el árbol de tipos **BWREQ.MTT**. El árbol de tipos **BWREQ.MTT** representa el formato estándar de un InfoRequest y se puede utilizar sin efectuar cambios en él.

La estructura **BAPI6107DR** contiene información general acerca de la solicitud en sí, incluida la fecha y hora de la solicitud, el usuario que emite la solicitud, el **InfoSource** y **SourceSystem** a los que se ha dirigido la solicitud y el ID de solicitud. El ID de solicitud es muy importante, puesto que se debe correlacionar con la salida para que un almacén de datos de empresa pueda hacer coincidir la respuesta con la solicitud. Igualmente importantes son **InfoSource** y **SourceSystem**, que se correlacionan en la salida para que un adaptador Staging BAPI WebSphere Transformation Extender BW pueda verificar la estructura de la transferencia. Los otros campos son principalmente informativos.

La tabla **PARAMETERS** normalmente no se utiliza. Contiene los valores especificados en los parámetros de inicio de sesión en Business Warehouse Scheduler. Otros sistemas externos se basan en ellos para la autenticación de bases de datos, pero esta información habitualmente se codifica en la correlación de WebSphere Transformation Extender. Los implementadores más preocupados por la seguridad pueden utilizar esta información y acceder dinámicamente a los orígenes de datos utilizando una función **RUN()**.

La tabla **SELDATA** contiene los criterios de selección definidos en Business Warehouse Scheduler. Consulte la documentación de SAP Business Warehouse para obtener más información.

La tabla **SELLANGUAGES** se utiliza para indicar las preferencias de idioma del texto devuelto en la respuesta. Los códigos de idioma son los mismos que los utilizados en el idioma de inicio de sesión (EN, ES y otros).

### **Árbol de tipos de respuesta BW Por qué y cuándo se efectúa esta tarea**

Como se describe anteriormente, el adaptador Staging BAPI WebSphere Transformation Extender BW soporta la subida de atributos de datos maestros, textos de datos maestros y jerarquías de datos maestros, así como datos de transacción. El primer paso para crear la interfaz es generar el árbol de tipo utilizando el importador SAP:BAPI.

Para ejecutar el importador BAPI:

- 1. En el Diseñador de tipos, seleccione **Importar** en el menú **Árbol**. Se abre la ventana Asistente de importador.
- 2. Seleccione la interfaz de **SAP:BAPI** y pulse **Siguiente**.
- 3. Continúe explorando mediante los recuadros de diálogo del Asistente de importador hasta que se abra un recuadro de diálogo que muestre el campo

<span id="page-36-0"></span>Línea de mandatos del adaptador. Especifique una línea de mandatos de adaptador SAP válida o pulse el botón de opción para mostrar el recuadro de diálogo Valores de conexión SAP.

4. Pulse **Siguiente** en la ventana **Línea de mandatos del adaptador**.

Aparece la ventana que contiene el recuadro de texto **Nombre de módulo de función**.

- 5. Especifique un nombre para el módulo de función y el formato de respuesta para el InfoPackage específico en el campo **Nombre de módulo de función** o seleccione el módulo adecuado pulsando el botón de opción para mostrar el **Explorador BAPI**.
	- **Nota:** Si selecciona un módulo BAPI, habilite la opción **BW Staging BAPI** antes de pulsar el botón de opción. En la lista de módulos del **Explorador BAPI** sólo se podrán seleccionar módulos BAPI.
- 6. Especifique los nombres de archivo del árbol de tipos y los metadatos que creará el importador. **BAPI** debe aparecer en el campo **Formato:** de forma predeterminada. Pulse **Siguiente**.

El Asistente de importador se conecta al sistema SAP BW y lee los parámetros de importación y exportación del módulo de función especificado. Mientras el Asistente de importador está conectado al sistema SAP BW, aparece un mensaje y se genera el árbol de tipos.

### **Integración de datos jerárquicos**

Antes de empezar la integración, complete las actividades de WebSphere Transformation Extender y SAP definidas anteriormente en este capítulo.

### **Carga de datos Por qué y cuándo se efectúa esta tarea**

Para cargar los datos jerárquicos utilice el servidor de solicitudes. El servidor de solicitudes es una correlación diseñada para ejecutar cargas de transacciones.

### **Diseño de correlación del servidor de solicitudes**

Para conocer mejor los requisitos de correlación, es importante comprender la interacción entre WebSphere Transformation Extender y BW Scheduler. Para obtener más información sobre los requisitos y definiciones de BW Scheduler, consulte los temas específicos en la documentación de SAP.

El caso de negocio del ejemplo es que la empresa desea añadir datos de otros orígenes a los datos de su sistema de origen SAP BW. WebSphere Transformation Extender Request Server está diseñado para:

- v Extraer datos de cualquier sistema, por ejemplo de SAP R/3, otro sistema de origen SAP BW o sistema operativo distinto a SAP.
- Convertir datos de un formato SAP  $R/3$  u otros a un formato que el sistema BW pueda entender.
- v Enviar los datos extraídos al SAP BW designado, por medio del adaptador Staging BAPI WebSphere Transformation Extender

### **Flujo de sucesos**

Los siguientes procedimientos ofrecen un resumen del flujo de sucesos entre los procesos WebSphere Transformation Extender y BW Scheduler.

<span id="page-37-0"></span>Para resumir la interacción entre WebSphere Transformation Extender y BW Scheduler:

1. BW Scheduler efectúa la solicitud de datos.

BW Scheduler envía una solicitud de datos con el ID de solicitud y el nombre del InfoSource correspondiente, además de otra información, a WebSphere Transformation Extender.

2. El adaptador Staging BAPI WebSphere Transformation Extender BW lee la solicitud y llama al método **GetDetail**.

Para asegurarse de que la estructura extraída coincide exactamente con la estructura de transferencia actual, el adaptador Staging BAPI WebSphere Transformation Extender BW llama al método **GetDetail** del InfoSource solicitado para obtener la estructura de la transferencia actual.

El proceso de correlación se basa en el diseño de la estructura de transferencia.

3. El motor de WebSphere Transformation Extender realiza la solicitud de extracción.

El motor de la correlación del servidor de solicitud recibe una solicitud, extrae los datos del origen de datos, realiza la correlación, crea datos de transferencia y llama al adaptador para enviar los datos a BW.

4. El adaptador Staging BAPI WebSphere Transformation Extender BW envía los datos extraídos a SAP BW.

A continuación, los datos extraídos se envían a SAP BW llamando al método **SendData** del adaptador Staging BAPI WebSphere Transformation Extender BW.

#### **1. El Planificador efectúa la solicitud de datos Por qué y cuándo se efectúa esta tarea**

Cuando se define una solicitud de datos en SAP Business Warehouse, el Planificador BW solicita una lista de parámetros necesarios para iniciar el proceso de extracción en el sistema de origen. Ejemplos de estos parámetros son el nombre de usuario y la contraseña necesaria para iniciar sesión en el sistema de base de datos origen. El Planificador BW envía la solicitud al sistema de origen con el ID de solicitud y el nombre del correspondiente InfoSource, además de otra información. El WebSphere Transformation Extender Request Server está a la escucha de solicitudes del BW. Utiliza el árbol de tipos **BWREQ.MTT** para leer la solicitud. La tarjeta de entrada de la correlación del servidor de solicitudes lee los parámetros de la solicitud desde el Planificador BW.

#### **2. El adaptador Staging BAPI WebSphere Transformation Extender BW llama al método GetDetail Por qué y cuándo se efectúa esta tarea**

Para asegurarse de que la estructura extraída coincide exactamente con la estructura de transferencia actual, el adaptador Staging BAPI WebSphere Transformation Extender BW tiene que llamar al método **GetDetail** del InfoSource solicitado para obtener la estructura de la transferencia actual. El proceso de correlación se basa en el diseño de la estructura de transferencia.

**Nota:** Parte del requisito para Staging BAPI es que la interfaz debe comprobar si existen cambios en la estructura de transferencia antes de enviar la respuesta. El adaptador Staging BAPI WebSphere Transformation Extender BW lo maneja automáticamente. Por lo tanto, es posible que una correlación funcione correctamente pero siga devolviendo un error a Business Warehouse, si ha cambiado la estructura de la transferencia.

<span id="page-38-0"></span>**Nota:** El adaptador Staging BAPI WebSphere Transformation Extender BW maneja internamente los cambios de formato de InfoPackage, por lo que no debe preocuparse de ello.

#### **3. El motor de WebSphere Transformation Extender realiza la solicitud de extracción Por qué y cuándo se efectúa esta tarea**

En el tercer paso, la correlación **getrequesttransaction** extrae datos del origen de datos, realiza la correlación y crea los datos de transferencia.

Cada BAPI tiene parámetros de importación, exportación y tabla. Los parámetros de **IMPORTACIÓN** se envían a Business Warehouse por medio del servidor de solicitudes como se indica a continuación:

- v El ID de solicitud de la entrada se correlaciona con el ID de solicitud de la salida. Esto permite que Business Warehouse pueda hacer coincidir la respuesta con la solicitud.
- v El número de paquete es secuencial comenzando por **1**, y se utiliza al enviar la respuesta de un paquete.
- v **LastPacket** es **X** o en blanco. Una **X** indica que es el último paquete de esta respuesta.
- v **SelectionDate** y **SelectionTime** indican la fecha de la extracción.
- v **ExtractionError** es una estructura **BAPI\_RETURN** estándar que se utiliza para indicar si la extracción ha sido satisfactoria.

Los parámetros de **EXPORTACIÓN** se utilizan para enviar valores al servidor de solicitudes.

El parámetro **TABLA** se utiliza para entregar los datos de solicitud de la correlación de WebSphere Transformation Extender a Business Warehouse. En el ejemplo, devolvemos todos los datos sin tener en cuenta los criterios de selección. Las aplicaciones reales seguramente deberán interpretar los criterios de selección para devolver un subconjunto de los datos.

**Nota:** El propio BAPI utiliza una estructura genérica para la tabla de **Datos**, pero por comodidad, el importador SAP:BAPI genera un árbol de tipos específico del InfoSource y sistema de origen, que redefine la tabla de datos para que sea la estructura de transferencia. El adaptador Staging BAPI WebSphere Transformation Extender BW lo convierte de nuevo en la estructura genérica y maneja los caracteres de continuación y acomodación de línea (que puede ocurrir en campos concretos, lo que se traduciría en reglas de correlación innecesariamente complejas).

#### **4. El adaptador Staging BAPI WebSphere Transformation Extender BW envía los datos extraídos a SAP BW Por qué y cuándo se efectúa esta tarea**

Los datos de la tarjeta de salida de la correlación **getrequesttransaction** ejecuta la respuesta a la solicitud. La tarjeta utiliza el árbol de tipos generado por el importador SAP:BAPI. Los datos devueltos serán datos extraídos o un código de error. La correlación necesita determinar si la solicitud es válida y devolver el código de éxito y los datos asociados, o un código de error. En el ejemplo, la correlación utiliza el parámetro **EXTRACTION\_ERROR**, que es una estructura **BAPI\_RETURN** estándar.

La correlación del servidor de solicitudes envía los datos solicitados a Business Warehouse llamando al adaptador. El adaptador llama al método **SendData** del InfoSource solicitado y efectúa una llamada RFC utilizando los resultados de destinación ABAP **BACK\_TO\_RETURN** especiales a Business Warehouse.

### <span id="page-39-0"></span>**Integración de datos**

El motor del Lanzador, a través del Diseñador de flujo de integración (IFD), se utiliza para ejecutar las correlaciones **getrequesthierarchy** y **getrequesttransaction**. El Lanzador facilita la integración de datos con BW. Para los ejemplos que se incluyen en el Pack, estas correlaciones se pueden configurar en el IFD.

### **Uso del Diseñador de flujo de integración Por qué y cuándo se efectúa esta tarea**

El ejemplo para el archivo de sistema **extractor.msd** del Diseñador de flujo de integración (IFD) se ha diseñado con las correlaciones **getrequesthierarchy** y **getrequesttransaction**. Después de abrir el archivo de sistema **extractor.msd** en IFD, es necesario editar ambas correlaciones basándose en sus requisitos de negocio. Asimismo, es necesario editar los valores del Lanzador basándose en sus requisitos del sistema.

#### **Para editar las correlaciones**

- 1. Con el botón derecho del ratón, pulse la correlación **getrequesthierarchy** o **getrequesttransaction** y seleccione **Editar componente de correlación...**. Se abre la ventana Editar componente de correlación.
- 2. Modifique la vía de acceso del **Archivo origen de correlación** para que el Lanzador pueda encontrar el archivo de origen de correlación correcto. Para ello, pulse el campo Valor de archivo origen de correlación y pulse el botón de examen para localizar el archivo origen de correlación correcto. Cuando haya finalizado, pulse **Aceptar** para guardar los valores del componente de correlación.
- 3. Con el botón derecho del ratón, pulse la correlación y seleccione **Editar valores...**.

Se abre la ventana Editar valores del servidor de sucesos.

- 4. Modifique el valor de **MapServerLocation** en los valores del servidor de sucesos para que apunte al archivo ejecutable correcto y para asegurarse de que el valor **GET Source** → **FilePath** de la segunda tarjeta de entrada es correcto.
- 5. Modifique la tarjeta de entrada número 1, **ExtractionRequest**, y la tarjeta de salida número 1, **DataExtract**, para que el adaptador efectúe una llamada válida.
	- v Desplácese hasta **GET** → **Source** → **Command** para modificar la tarjeta de entrada ExtractionRequest.
	- v Desplácese hasta **PUT Target** → **Command** para modificar la tarjeta de salida DataExtract.
	- v Cambie los parámetros de conexión para el adaptador BAPI, por ejemplo, -a, -g y -x, para reflejar el sistema BW al que se debe llamar.
- 6. Pulse **Aceptar** para guardar los valores del Lanzador.

Una vez haya realizado las ediciones de la correlación y del Lanzador, se pueden compilar las correlaciones y analizar el archivo de definición del sistema.

#### <span id="page-40-0"></span>**Para compilar las correlaciones y analizar el archivo de definición del sistema**

- 1. Abra el archivo de sistema **extractor.msd**, si aún no está abierto.
- 2. Seleccione **Sistema** → **Compilar correlaciones** para compilar las correlaciones.
- 3. Seleccione **Sistema** → **Analizar** para analizar el archivo de definición de sistema **extractor.msd**.

Una vez las correlaciones se hayan compilado correctamente y el archivo de definición de sistema se haya analizado correctamente, se pueden generar los archivos XML.

#### **Para generar los archivos XML**

Seleccione **Sistema** → **Generar** para generar los archivos XML **getrequesthierarchy.msl** y **getrequesttransaction.msl**. Ahora que ya se han generado los archivos XML para los archivos de correlación de **getrequesthierarchy** y **getrequesttransaction**, se pueden desplegar en un servidor.

#### **Para desplegar los archivos XML**

Seleccione **Sistema** → **Desplegar** para desplegar los archivos XML **getrequesthierarchy.msl** y **getrequesttransaction.msl** en el directorio *dir\_instalación***\systems**.

### **Ejecución del sistema Por qué y cuándo se efectúa esta tarea**

Una vez haya desplegado los archivos XML, el sistema está preparado para su ejecución.

Para ejecutar el sistema de correlaciones:

- 1. Verifique que se está ejecutando la pasarela del servidor SAP.
- 2. Inicie el Lanzador de WebSphere Transformation Extender como servicio.
- 3. Inicie el Supervisor del lanzador de WebSphere Transformation Extender.
- 4. Inicie una sesión en el sistema SAP BW y abra la transacción **/nRSA1**.
- 5. Seleccione **InfoSources** en la ficha **Modelado**.

**Nota:** Los dos pasos siguientes sólo son aplicables al ejemplo. Deberá utilizar un InfoSource, Source System e InfoPackage propios cuando realice estos pasos.

- 6. Desplácese hasta el InfoSource. (Por ejemplo, seleccione **Componentes de aplicación SAP** → **Componentes de aplicación SAP R/3** → **Control** → **Control de coste de sobrecarga** → **Contabilidad de centro de coste** y encuentre el InfoSource **datos transacción dstx** (DSTX).)
- 7. Inicie el Planificador. (Para el ejemplo, con el botón derecho del ratón, pulse en **transaction\_data** y seleccione **Planificar**. A continuación, pulse la ficha **Planificar** en el Planificador y pulse **Iniciar**.)
- 8. Supervise la transferencia de datos.

Supervise los datos que se están transfiriendo y el proceso de datos que han llegado, utilizando la función de supervisión de BW.

9. Supervise la correlación que se está ejecutando a través del Supervisor del lanzador de WebSphere Transformation Extender.

10. Consulte el registro y el rastreo de la correlación y consulte los archivos de registro y rastreo del adaptador.

### <span id="page-42-0"></span>**Capítulo 5. Herramientas de resolución de problemas**

Si recibe un error al generar un árbol de tipos en el Asistente de importador, o ejecuta una correlación que utiliza orígenes y/o destinos y recibe un error de ejecución o no obtiene los resultados esperados, utilice alguna o todas las herramientas de resolución de problemas siguientes:

- v Registro de auditoría de correlación (*nombre\_correlación***.log**)
- v Archivo de rastreo de ejecución de correlación (*nombre\_correlación***.mtr**)
- v Datos de origen y destino de correlación
- v Archivo de auditoría de adaptador SAP BW (**m4bwsb.log**)
- v Archivo de rastreo de adaptador SAP BW (**m4bwsb.mtr**)

### **Registro MapAudit**

Si el problema encontrado es el resultado de la ejecución de una correlación con orígenes y destinos, puede producir la sección Execution del registro de auditoría. Los registros MapAudit se pueden habilitar desde el recuadro de diálogo MapSettings del Diseñador de correlaciones, Gestor de flujo de integración, el servidor de transformación basado en Windows o la línea de mandatos. Consulte *Diseñador de correlaciones* o *Servidor de mandatos* en el Information Center para obtener información sobre cómo se habilita el registro de ejecución desde el recuadro de diálogo MapSettings. Consulte *Mandato de ejecución* en el Diseñador de correlaciones para obtener información sobre el uso de un mandato de ejecución.

El nombre predeterminado del registro de auditoría es el nombre completo de la correlación con una extensión **.log**. Por omisión, está ubicado en el mismo directorio que el archivo de correlación compilado.

MapAudit puede contener cuatro secciones distintas: **BurstAudit, SummaryAudit, SettingsAudit y AuditLocation**. Las secciones producidas dependen de los valores de **Registro** de **MapAudit**.

### **Registro de datos**

La información de la sección **Registro de datos** de MapAudit se puede configurar utilizando la ficha **Valores de auditoría de datos** del Organizador. Consulte la información de *Diseñador de correlaciones* en el Information Center sobre la configuración de estas opciones y la interpretación de la información en el Registro de datos.

### **Auditoría de ejecución**

Cuando el valor de **Registro de ejecución** se establece en **ON**, el registro MapAudit contiene una entrada ExecutionLog por *cada* ráfaga en la correlación. La sección **ExecutionSummary** proporciona un resumen de los códigos de retorno, orígenes, destinos y áreas de trabajo de la correlación.

#### <span id="page-43-0"></span>**ExecutionLog por ráfaga**

Cuando el valor de **Registro de datos** o **Registro de ejecución** se establece en **ON**, el registro MapAudit contiene una sección por *cada* ráfaga en la correlación. Si todas las entradas tienen una **CardMode** de **Integral**, existirá una sola sección **Ráfaga**.

La sección **ExecutionLog** identifica el código de retorno y el tiempo transcurrido en la ráfaga, así como el estado de cada entrada o salida, incluido el código de retorno tanto del adaptador como del contenido.

#### **ExecutionSummary por correlación**

El **ExecutionSummary** proporciona información a nivel de correlación.

El registro de ejecución puede proporcionar información de depuración de alto nivel, tal como:

- v **Código de retorno y mensaje de la correlación:** el código de retorno y el mensaje de la correlación indican cómo ha finalizado la operación de correlación y si se han producido errores. Por ejemplo, el código de retorno 0 y el mensaje La correlación se ha completado correctamente indican que no se han producido errores de ejecución en una correlación. Esta información ayuda a realizar el análisis de la información de origen en este registro.
- v **SourceReport y TargetReport:** por cada origen o destino, el **ExecutionSummary** incluye información que indica el adaptador, el tamaño de los datos del origen o destino, el código de retorno y mensaje del adaptador, etc.
- v **WorkArea:** por cada entrada o salida en la que se crea una WorkArea, el **ExecutionSummary** incluye información tal como la ubicación y el tamaño.

El registro de ejecución es un buen lugar donde empezar a diagnosticar problemas de ejecución de las correlaciones, porque puede determinar rápidamente los orígenes o destinos que tienen errores. A continuación, utilizando la información del registro, puede producir información de resolución de problemas más detallada sólo para dichos orígenes o destinos que experimentan problemas.

### **Valores de la correlación**

Los valores de correlación del Diseñador de correlaciones contienen una lista de todos los valores de correlación, incluidos los valores para **MapAudit**, **MapTrace**, **WorkSpace**, **Century**, **Validation**, **Retry** y **Warnings**.

Esta información puede ser útil durante la depuración para determinar porqué la ejecución se produjo en cierto sentido.

### **Valores de datos**

los valores de datos de las tarjetas de entrada y salida del archivo de origen de correlación en el Diseñador de correlaciones contienen una lista de todos los valores de InputData y OutputData, incluidos **FetchAs**, **WorkArea**, **Backup**, **PUT Target** → **Command, GET** → **Source** → **Command**, **OnSuccess**, **OnFailure**, **Retry**, **Scope**, **FetchUnit**, etc.

Esta información puede ser útil durante la depuración para identificar si se deben copiar datos en un archivo de copia de seguridad, si se deben confirmar los cambios en un destino si falla la correlación, etc.

### <span id="page-44-0"></span>**Archivos de auditoría del adaptador SAP BW**

En el archivo de auditoría del adaptador SAP BW encontrará información de diagnóstico y resolución de problemas adicional. Especifique el mandato de adaptador **-AR3** para crear un archivo que registre la actividad del adaptador. Este mandato se puede utilizar para un origen o para un destino, o en una función **GET** o **PUT**. Este mandato de adaptador se puede especificar para tarjetas de entrada y salida individuales, una a una.

El valor predeterminado es producir un archivo llamado **m4bwsb.log** en el directorio en el que se ubica la correlación. Opcionalmente puede añadir la información de auditoría a un archivo existente o especificar un nombre o la vía de acceso completa del archivo.

### **Archivos de rastreo del adaptador SAP BW**

El uso de la información que contienen los archivos de rastreo del adaptador SAP BW (**m4bwsb.mtr** ) es una de las herramientas principales que puede utilizar para facilitar la resolución de problemas. Estos archivos contienen información detallada generada durante la ejecución de la correlación. El archivo de rastreo producido en el tiempo de ejecución de la correlación registra información detallada sobre la actividad del adaptador SAP BW.

Para producir información de rastreo de orígenes o destinos de datos SAP BW específicos, utilice el mandato de adaptador Trace (-T). Para obtener información sobre la sintaxis del mandato de adaptador Trace.

Por ejemplo, para producir un rastreo de adaptador, incluya el mandato de adaptador -T en el valor del mandato **Source o en el mandato** → **Target** o utilícelo con el mandato de ejecución correcto en la línea de mandatos.

Con este mandato de adaptador, la información de rastreo se genera en el archivo **.mtr**. Cuando se especifica el mandato Trace también puede utilizar la opción detallada.

### **Códigos de retorno y mensajes de error de SAP BW**

A continuación encontrará una relación de todos los códigos y mensajes que se pueden devolver como resultado del uso del adaptador SAP BW para orígenes o destinos.

**Nota** los códigos de retorno de adaptador con números positivos son códigos de aviso que indican una operación correcta. Los códigos de retorno del adaptador con números negativos son códigos de error que indican una operación errónea.

|  | Código de<br>retorno | Mensaje                                                                                            |
|--|----------------------|----------------------------------------------------------------------------------------------------|
|  |                      | Correcto                                                                                           |
|  |                      | No se han proporcionado datos. Creación con contenido especificado: ninguna<br>conexión intentada. |
|  |                      | La ejecución de la correlación ha fallado, los datos no se han enviado.                            |

*Tabla 2. Códigos de retorno y mensajes de error del adaptador SAP BW*

| Código de<br>retorno | Mensaje                                                                                      |
|----------------------|----------------------------------------------------------------------------------------------|
| $-1$                 | Error en la preparación de datos                                                             |
| $-1$                 | Error: no se puede obtener la definición de la función                                       |
| -1                   | Ha fallado la apertura de RFC                                                                |
| $-1$                 | La acción Put datos ha fallado                                                               |
| $-1$                 | Error desconocido                                                                            |
| $-1$                 | Error en la configuración                                                                    |
| $-1$                 | Se ha enviado dos veces TID y no se ha procesado                                             |
| $-1$                 | BW puede volver a intentarlo más tarde                                                       |
| -1                   | No se ha podido inicializar el adaptador. Ha fallado New_semaphore().                        |
| $-1$                 | No se ha podido inicializar el adaptador. Se ha superado el recuento de<br>observaciones.    |
| $-1$                 | No se ha podido inicializar punto de observación. Ha fallado New_thread().                   |
| $-1$                 | Error en la preparación de datos (Idocs no válidos).                                         |
| $-1$                 | Error en la preparación de datos (datos BAPI no válidos o falta EDI_DC en<br>Idoc)           |
| $-1$                 | Ha fallado la prueba de conexión                                                             |
| $-1$                 | No es posible la prueba de conexión, el manejador no es válido                               |
| $-1$                 | Ha fallado la aceptación de RFC                                                              |
| $-1$                 | Ha fallado la función de instalación                                                         |
| $-1$                 | Ha fallado InitRfcConn                                                                       |
| -1                   | $XXXX = FAILURE(0)$                                                                          |
|                      | Para APIs que devuelven no cero en caso de éxito.                                            |
| $-?$                 | $XXXX = FAILURE(?)$                                                                          |
|                      | Para APIs que devuelven no cero en caso de éxito.                                            |
| $-1$                 | XXXXX = RFC_FAILURE: se ha producido un error.                                               |
| $-2$                 | XXXXX = RFC_EXCEPTION: ha surgido una excepción.                                             |
| $-3$                 | XXXXX = RFC_SYS_EXCEPTION: ha surgido una excepción de sistema, se<br>cierra la conexión.;   |
| -4                   | XXXXX = RFC_CALL: se ha recibido una llamada.                                                |
| -5                   | XXXXX = RFC_INTERNAL_COM: comunicación interna, repita                                       |
|                      | Sólo para uso interno.                                                                       |
| -6                   | XXXXX = RFC_CLOSED: el otro extremo cierra la conexión.                                      |
| -7                   | XXXXX = RFC_RETRY: aún no hay datos (sólo RfcListen o<br>RfcWaitForRequest).                 |
| -8                   | XXXXX = RFC_NO_TID: ningún ID de transacción disponible.                                     |
| $-9$                 | XXXXX = RFC_EXECUTED: la función ya se ha ejecutado.                                         |
| $-10$                | XXXXX = RFC_SYNCHRONIZE: llamada síncrona en curso (sólo para<br>Windows).;                  |
| -10                  | Conexión no válida, ha fallado RFCPING, consulte el archivo de rastreo para<br>más detalles. |

*Tabla 2. Códigos de retorno y mensajes de error del adaptador SAP BW (continuación)*

| Código de<br>retorno | Mensaje                                                                           |
|----------------------|-----------------------------------------------------------------------------------|
| $-11$                | $XXXX = RFC$ _MEMORY_INSUFFICIENT: memoria insuficiente.                          |
| $-12$                | XXXXX = RFC_VERSION_MISMATCH: no coincidencia de versiones.                       |
| $-13$                | $XXXX = RFC_NOT_FOUND:$ no se ha encontrado la función.<br>Sólo para uso interno. |
| $-14$                | XXXXX = RFC_CALL_NOT_SUPPORTED: esta llamada no se soporta en<br>WINDOWS.         |
| $-15$                | XXXXX = RFC_NOT_OWNER: el interlocutor no posee el manejador<br>especificado.     |
| $-16$                | XXXXX = RFC_NOT_INITIALIZED: RFC aún no se ha inicializado.                       |
| $-?$                 | XXXXX = RFC_UNKNOWN: código de resultado desconocido ?.                           |
| $-2$                 | Es un código de error específico de API, hecho negativo si >0                     |
| <b>XXXXX</b>         | es una API SAP o una función de gestión TID                                       |
| -464                 | Anomalía de inicialización. (ha fallado la comprobación de sanidad)               |
| $-600$               | Error interno: error del gestor de recursos                                       |
| $-1000$              | Anomalía de inicialización. (argumentos de programa)                              |
| $-2000$              | Anomalía de inicialización. (backup/log init)                                     |

<span id="page-46-0"></span>*Tabla 2. Códigos de retorno y mensajes de error del adaptador SAP BW (continuación)*

### **Visualización de datos de origen y destino SAP BW**

Al depurar una correlación que utiliza orígenes o destinos SAP BW, no puede ver los datos de origen o destino en el Diseñador de correlaciones seleccionando **Ejecutar resultados** en el menú **Ver**. No obstante, puede capturar los datos que se han recuperado o se han escrito en un objeto SAP BW a efectos de depuración, utilizando el valor **Copia de seguridad**.

### **Valores de copia de seguridad**

Los valores de **Copia de seguridad** se utilizan para determinar cuándo, dónde y cómo se deben copiar los datos de una tarjeta específica en un archivo de copia de seguridad especificado. Estos valores se configuran en los **Valores de tarjeta** de **Entrada** y **Salida** en el Diseñador de correlaciones y en el Lanzador, o en **Valores de mandato** en el Gestor de flujo de integración.

**Nota:** Consulte la información de *Diseñador de correlaciones* en el Information Center para obtener más información sobre los valores de **Copia de seguridad**.

### **Resolución de problemas de aplicaciones SAP BW Por qué y cuándo se efectúa esta tarea**

Las opciones del manejo de errores se definen para cada InfoPackage. Para analizar las condiciones de problemas utilizando las aplicaciones SAP BW:

- 1. En la ventana Supervisor SAP puede ver detalles acerca del InfoPackage erróneo:
	- a. Seleccione el nodo **InfoPackage** y localice el InfoPackage que ha fallado.
- b. Elija **Análisis paso a paso** para invocar un Asistente. El Asistente le guiará por las herramientas de diagnóstico de problemas. El Asistente le mostrará las áreas que han fallado y las que han tenido éxito.
- 2. Se abre una vista de errores de ejecución ABAP (ST22). Busque un error que se haya producido en ese momento.
- 3. Consulte los registros del sistema en el servidor de aplicaciones SAP BW (SM21).
- 4. Consulte ST11 (archivos de rastreo) de un archivo de rastreo de dicho proceso. Estos archivos con frecuencia capturan problemas de red y sistema operativo externos.

### <span id="page-48-0"></span>**Avisos**

Esta información se ha escrito para productos y servicios ofrecidos en los EE.UU.

Es posible que en otros países IBM no ofrezca los productos, los servicios o los dispositivos que se describen en este documento. Póngase en contacto con el representante local de IBM que le informará sobre los productos y servicios disponibles actualmente en su área. Las referencias hechas a productos, programas o servicios de IBM no pretenden afirmar ni dar a entender que únicamente puedan utilizarse dichos productos, programas o servicios de IBM. En su lugar puede utilizarse cualquier otro producto, programa o servicio funcionalmente equivalente que no infrinja ninguno de los derechos de propiedad intelectual de IBM. No obstante, es responsabilidad del usuario evaluar y verificar el funcionamiento de cualquier producto, programa o servicio no IBM.

IBM puede tener patentes o solicitudes de patente pendientes de aprobación que cubran alguno de los temas tratados en este documento. La posesión de este documento no le otorga ninguna licencia sobre dichas patentes. Puede enviar las consultas sobre licencias, por escrito, a la siguiente dirección:

IBM Director of Licensing IBM Corporation North Castle Drive Armonk, NY 10504-1785 Estados Unidos

Para consultas sobre licencias solicitando información sobre caracteres de doble byte (DBCS), póngase en contacto con el departamento de propiedad intelectual de IBM de su país o envíe directamente las consultas por escrito a:

IBM World Trade Asia Corporation Licensing 2-31 Roppongi 3-chome, Minato-ku Tokyo 106-0032, Japón

El siguiente párrafo no se aplica al Reino Unido ni a ningún país en el que dichas disposiciones contradigan la legislación vigente:

INTERNATIONAL BUSINESS MACHINES CORPORATION FACILITA ESTA PUBLICACIÓN ″TAL CUAL″ SIN GARANTÍAS DE NINGÚN TIPO, NI EXPLÍCITAS NI IMPLÍCITAS, INCLUIDAS, PERO SIN QUE ELLO CONSTITUYA UN LÍMITE, LAS GARANTÍAS IMPLÍCITAS DE NO TRANSGRESIÓN, COMERCIALIZACIÓN O ADECUACIÓN A UN FIN CONCRETO. Algunas legislaciones no contemplan la declaración de limitación de responsabilidad, ni implícitas ni explícitas, en determinadas transacciones, por lo que cabe la posibilidad de que esta declaración no se aplique en su caso.

Esta información puede contener imprecisiones técnicas o errores tipográficos. Periódicamente se efectúan cambios en la información incluida en este documento; estos cambios se incorporarán en nuevas ediciones de la publicación. IBM puede efectuar mejoras y/o cambios en los productos y/o programas descritos en esta publicación en cualquier momento y sin previo aviso.

Cualquier referencia hecha en esta información a sitios Web no de IBM se proporciona únicamente para su comodidad y no debe considerarse en modo alguno como promoción de esos sitios Web. Los materiales de estos sitios Web no forman parte de los materiales de IBM para este producto y el uso que se haga de estos sitios Web es de la entera responsabilidad del usuario.

IBM puede utilizar o distribuir la información que usted le suministre del modo que IBM considere conveniente sin incurrir por ello en ninguna obligación para con usted.

Los licenciatarios de este programa que deseen obtener información acerca del mismo con el fin de: (i) intercambiar la información entre los programas creados independientemente y otros programas (incluido este) y (ii) utilizar mutuamente la información que se ha intercambiado, deben ponerse en contacto con:

IBM Corporation 577 Airport Blvd., Suite 800 Burlingame, CA 94010 Estados Unidos

Esta información puede estar disponible, sujeta a los términos y condiciones adecuados, incluyendo en algunos casos el pago de una tarifa.

IBM proporciona el programa bajo licencia descrito en este documento y todo el material bajo licencia disponible bajo los términos del contrato de cliente IBM, del contrato internacional de programas bajo licencia IBM o cualquier contrato equivalente.

Los datos de rendimiento incluidos aquí se determinaron en un entorno controlado. Por lo tanto, los resultados que se obtengan en otros entornos operativos pueden variar significativamente. Puede que se hayan tomado algunas medidas en los sistemas a nivel de desarrollo y no existe ninguna garantía de que estas medidas serán las mismas en sistemas disponibles generalmente. Además, puede que se haya estimado alguna medida mediante la extrapolación. Los resultados reales pueden variar. Los usuarios de este documento deben verificar los datos aplicables a su entorno específico.

La información concerniente a productos no IBM se ha obtenido de los suministradores de esos productos, de sus anuncios publicados o de otras fuentes de información pública disponibles. IBM no ha comprobado los productos y no puede afirmar la exactitud en cuanto a rendimiento, compatibilidad u otras características relativas a productos no IBM. Las consultas acerca de las posibilidades de productos no IBM deben dirigirse a los suministradores de los mismos.

Todas las declaraciones relativas a la dirección o intención futura de IBM están sujetas a cambios o anulación sin previo aviso y representan únicamente metas y objetivos.

Esta información contiene ejemplos de datos e informes utilizados en operaciones comerciales diarias. Para ilustrarlas de la forma más completa posible, los ejemplos incluyen nombres de personas, empresas, marcas y productos. Todos estos nombres nombres son ficticios y cualquier parecido con nombres y direcciones utilizados por una empresa real es mera coincidencia.

#### LICENCIA DE COPYRIGHT:

Esta información contiene programas de aplicación de ejemplo en lenguaje fuente, que muestran técnicas de programación en varias plataformas operativas. Puede

<span id="page-50-0"></span>copiar, modificar y distribuir estos programas de ejemplo de cualquier forma sin pagar nada a IBM, bajo el propósito de desarrollo, uso, márketing o distribución de programas de aplicación de acuerdo con la interfaz de programación de la aplicación para la plataforma operativa para la cual se han escrito los programas de ejemplo. Estos ejemplos no se han probado bajo todas las condiciones posibles. IBM, por lo tanto, no puede garantizar ni implicar la fiabilidad, servicio o funcionalidad de estos programas.

Si está viendo esta información en copia software, es posible que las fotografías y las ilustraciones en color no aparezcan.

### **Información de la interfaz de programación**

La información de la interfaz de programación, si se proporciona, pretende ayudarle a crear software de aplicaciones utilizando este programa.

Las interfaces de programación de utilización general le permiten escribir software de aplicaciones que obtiene los servicios de las herramientas de este programa.

Sin embargo, esta información también puede contener información de diagnóstico, modificación y ajuste. La información de diagnóstico, modificación y ajuste se proporciona para ayudarle a depurar el software de aplicaciones.

**Aviso:** No utilice esta información de diagnóstico, modificación y ajuste como interfaz de programación porque está sujeta a cambios.

### **Marcas registradas y marcas de servicio**

Los términos siguientes son marcas registradas de International Business Machines Corporation en Estados Unidos y/o en otros países:

AIX AIX 5L AS/400 Ascential Ascential DataStage Ascential Enterprise Integration Suite Ascential QualityStage Ascential RTI Ascential Software Ascential CICS DataStage D<sub>R2</sub> DB2 Universal Database developerWorks Footprint Hiperspace IBM el logotipo de IBM ibm.com IMS Informix Lotus Lotus Notes MQSeries

MVS OS/390 OS/400 Passport Advantage Redbooks RISC System/6000 Roma S/390 System z Trading Partner Tivoli WebSphere z/Architecture z/OS zSeries

Java y todos los nombres comerciales basados en Java son marcas registradas de Sun Microsystems, Inc. en los Estados Unidos y/o en otros países.

Microsoft, Windows, Windows NT y el logotipo de Windows son marcas registradas de Microsoft Corporation en los Estados Unidos y/o en otros países.

Intel, el logotipo de Intel, Intel Inside, el logotipo de Intel Inside, Intel Centrino, el logotipo de Intel Centrino, Celeron, Intel Xeon, Intel SpeedStep, Itanium y Pentium son marcas registradas de Intel Corporation o sus filiales en Estados Unidos y/o en otros países.

UNIX es una marca registrada de The Open Group en Estados Unidos y/o en otros países.

Linux es una marca registrada de Linus Torvalds en Estados Unidos y/o en otros países.

Otros nombres de empresas, productos o servicios pueden ser marcas registradas de terceros.

Este producto incluye software desarrollado por el Eclipse Project (http://www.eclipse.org/).

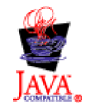

IBM WebSphere Transformation Extender, Pack para SAP BW, Versión 8.3

# <span id="page-52-0"></span>**Índice**

# **Caracteres Especiales**

[.log 39](#page-42-0)[, 41](#page-44-0) [.mtr 39](#page-42-0)[, 41](#page-44-0)

# **A**

[adaptador Staging BAPI BW 26](#page-29-0)[, 32](#page-35-0)[, 34](#page-37-0) [resúmenes de sintaxis 16](#page-19-0) árboles de tipos [bapi\\_isource\\_hi\\_t\\_sent.mtt 33](#page-36-0) [respuesta BW 23](#page-26-0) [solicitud BW 23](#page-26-0)[, 32](#page-35-0) Archivos [m4r3.log 12](#page-15-0) [m4r3.mtr 15](#page-18-0) [archivos de rastreo 41](#page-44-0) [.mtr 39](#page-42-0) [ejemplos 41](#page-44-0) archivos de registro [auditoría de ejecución 39](#page-42-0)[, 40](#page-43-0) [archivos de registro de auditoría \(.log\) 39](#page-42-0)[, 41](#page-44-0) [archivos de registro de auditoría de ejecución 39](#page-42-0)[, 40](#page-43-0) archivos m4bwsb.log [ejemplos 41](#page-44-0) [archivos m4r3adapter.log 41](#page-44-0)

# **B**

BAPI [creación de árboles de tipos mediante el importador 23](#page-26-0)[,](#page-35-0) [32](#page-35-0) [Business Application Programming InterfaceVer BAPI 23](#page-26-0) BW [configuración de cliente 6](#page-9-0) [configuración del sistema 6](#page-9-0) importador BAPI [ejecutar 32](#page-35-0) [generación de árboles de tipos BAPI 23](#page-26-0)[, 32](#page-35-0) [Proceso de errores colectivos 9](#page-12-0) [BW Scheduler 18](#page-21-0) [interacción con WebSphere Transformation Extender 25](#page-28-0)[,](#page-36-0) [33](#page-36-0) [solicitud de datos 26](#page-29-0)[, 34](#page-37-0)

# **C**

[clave de destinación para Saprfc.ini 13](#page-16-0) códigos de retorno y mensajes de error [para adaptadores 41](#page-44-0) [para la ejecución de la correlación 40](#page-43-0) correlaciones [códigos de retorno y mensajes de error 40](#page-43-0) [getrequesthierarchy 36](#page-39-0) [getrequesttransaction 36](#page-39-0) [resumen de ejecución 40](#page-43-0) [valores 40](#page-43-0)[, 43](#page-46-0)

### **D**

DataSource [asignación al InfoSource 30](#page-33-0) [datos de transacción 17](#page-20-0)[, 32](#page-35-0) [carga de ejemplo 28](#page-31-0) [desarrollo SAP para 19](#page-22-0) [desarrollo WebSphere Transformation Extender para 23](#page-26-0) [ejemplo de carga 19](#page-22-0) [integración 25](#page-28-0) datos jerárquicos [desarrollo WebSphere Transformation Extender para 32](#page-35-0) [integración 33](#page-36-0) [datos maestros 17](#page-20-0)[, 32](#page-35-0) [Design Studio 5](#page-8-0) [requisitos del sistema e instalación 5](#page-8-0) Diseñador de flujo de integración [uso para ejecutar correlaciones 36](#page-39-0) duración [-LSN 14](#page-17-0)

### **E**

ejemplos [archivos de rastreo de adaptador 41](#page-44-0) [archivos de registro de auditoría 40](#page-43-0) [archivos m4bwsb.log 41](#page-44-0) [carga de datos de transacción 19](#page-22-0)[, 28](#page-31-0) [correlación de servidor de solicitudes BW 25](#page-28-0)[, 33](#page-36-0) [entradas de Saprfc.ini 13](#page-16-0) [Entorno de trabajo del administrador 18](#page-21-0) [estructura BAPI\\_RETURN 27](#page-30-0)[, 35](#page-38-0) extensiones de archivo [.log 39](#page-42-0)[, 41](#page-44-0) [.mtr 39](#page-42-0)[, 41](#page-44-0)

# **F**

[función GET\(\) 41](#page-44-0) [función PUT\(\) 41](#page-44-0) [función RUN\(\) 32](#page-35-0) funciones [GET\(\) 41](#page-44-0) [PUT\(\) 41](#page-44-0)

# **G**

Gestor de flujo de integración [uso con valores de correlación 43](#page-46-0)

# **H**

Host pasarela [especificación 8](#page-11-0)

# **I**

[InfoCube 20](#page-23-0) [InfoCubes 17](#page-20-0)[, 29](#page-32-0) InfoObjects [carga como jerarquías 29](#page-32-0) InfoPackage [crear 22](#page-25-0) [formato 26](#page-29-0)[, 35](#page-38-0) [InfoRequest 23](#page-26-0)[, 32](#page-35-0) [InfoSource 18](#page-21-0)[, 26](#page-29-0)[, 34](#page-37-0) [asignar DataSource a 21](#page-24-0) [creación para datos de transacción 21](#page-24-0) [creación para datos jerárquicos 29](#page-32-0) instalación [Design Studio 5](#page-8-0) [WebSphere Transformation Extender BW Request Server 5](#page-8-0) Interfaz BAPI BW Staging [tipos de datos soportados 17](#page-20-0) [visión general 17](#page-20-0) intervalo [-LSN 14](#page-17-0) [Llamadas a función remota \(RFCs\) 11](#page-14-0) [configuración de opciones de pasarela 8](#page-11-0) [configuración de una destinación RFC 7](#page-10-0)

### **M**

[m4r3.log 12](#page-15-0) [mandato de adaptador Audit \(-AR3\) 12](#page-15-0) [mandato de adaptador Destination \(-D\) 13](#page-16-0) [mandato de adaptador Gateway Host \(-G\) 14](#page-17-0) [mandato de adaptador Gateway Service \(-X\) 15](#page-18-0) [mandato de adaptador Listen \(-LSN\) 14](#page-17-0) [mandato de adaptador Packet Size \(-PKT\) 15](#page-18-0) [mandato de adaptador Program ID \(-A\) 12](#page-15-0) [mandato de adaptador Trace \(-T\) 15](#page-18-0) mandatos de adaptador [Audit \(-AR3\) 12](#page-15-0) [Destination \(-D\) 13](#page-16-0) [Gateway Host \(-G\) 14](#page-17-0) [Gateway Service \(-X\) 15](#page-18-0) [Listen \(-LSN\) 14](#page-17-0) [Packet \(-PKT\) 15](#page-18-0) [Program ID \(-A\) 12](#page-15-0) Trace  $(-T)$  15 mandatos de ejecución [uso 39](#page-42-0)

### **N**

[número de puerto 15](#page-18-0)

# **P**

[parámetro EXTRACTION\\_ERROR 27](#page-30-0)[, 35](#page-38-0) [parámetros de exportación 24](#page-27-0)[, 33](#page-36-0) [parámetros de importación 24](#page-27-0)[, 26](#page-29-0)[, 33](#page-36-0)[, 35](#page-38-0) pasarela SAP [visión general 6](#page-9-0) [Proceso de errores colectivos para RFCs 9](#page-12-0) [proceso de errores para RFCs 9](#page-12-0) [programa RSARFCEX 9](#page-12-0)

# **R**

resolución de problemas [códigos de retorno y mensajes de error 40](#page-43-0)[, 41](#page-44-0) [herramientas 39](#page-42-0)

RFC [activación de destinación 12](#page-15-0) [configuración de una destinación RFC 7](#page-10-0) [descripción 11](#page-14-0) [manejo de errores 9](#page-12-0)

# **S**

SAP [serie de ruta 14](#page-17-0) [Saprfc.ini 19](#page-22-0) [ejemplo de entradas 13](#page-16-0) [especificar clave de destinación 13](#page-16-0) [seguridad 32](#page-35-0) Servicio de pasarela [especificación 8](#page-11-0) Servidor de mandatos [opciones de LSN 14](#page-17-0) Servidor de sucesos [opciones de LSN 14](#page-17-0) [sistema de origen 18](#page-21-0)[, 20](#page-23-0)[, 29](#page-32-0) [sistema lógico \(BD54\) 6](#page-9-0) [sistema lógico base \(LS\) 6](#page-9-0) sistemas BW [opciones de pasarela 8](#page-11-0) sistemas R/3 [opciones de pasarela 8](#page-11-0) subida de datos desde BW [planificación 18](#page-21-0)[, 22](#page-25-0)[, 31](#page-34-0)

# **T**

[tabla independiente de cliente 6](#page-9-0) Transacciones [BD54 \(sistema lógico\) 6](#page-9-0) [SM58 \(supervisión RFC\) 9](#page-12-0)[, 10](#page-13-0) [SM59 \(destinación RFC\) 8](#page-11-0)[, 9](#page-12-0)

# **V**

[valores de copia de seguridad en las correlaciones 43](#page-46-0) [valores de datos 40](#page-43-0) [archivos de registro 39](#page-42-0) [variable de entorno RFC\\_INI 13](#page-16-0)

### **W**

WebSphere Transformation Extender [interfaces BW 1](#page-4-0) WebSphere Transformation Extender BW Request Server [requisitos del sistema e instalación 5](#page-8-0)

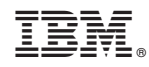

Impreso en España